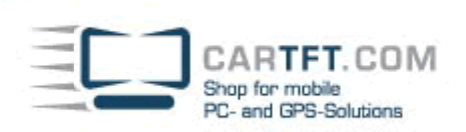

## CarTFT FM mit Radiator

Schliessen Sie als erstes Ihr erworbenes CarTFT FM (Automotive USB FM/RDS Radio) am PC an, diesen schliessen Sie über USB und 3.55mm Line-In bzw. MIC-In an.

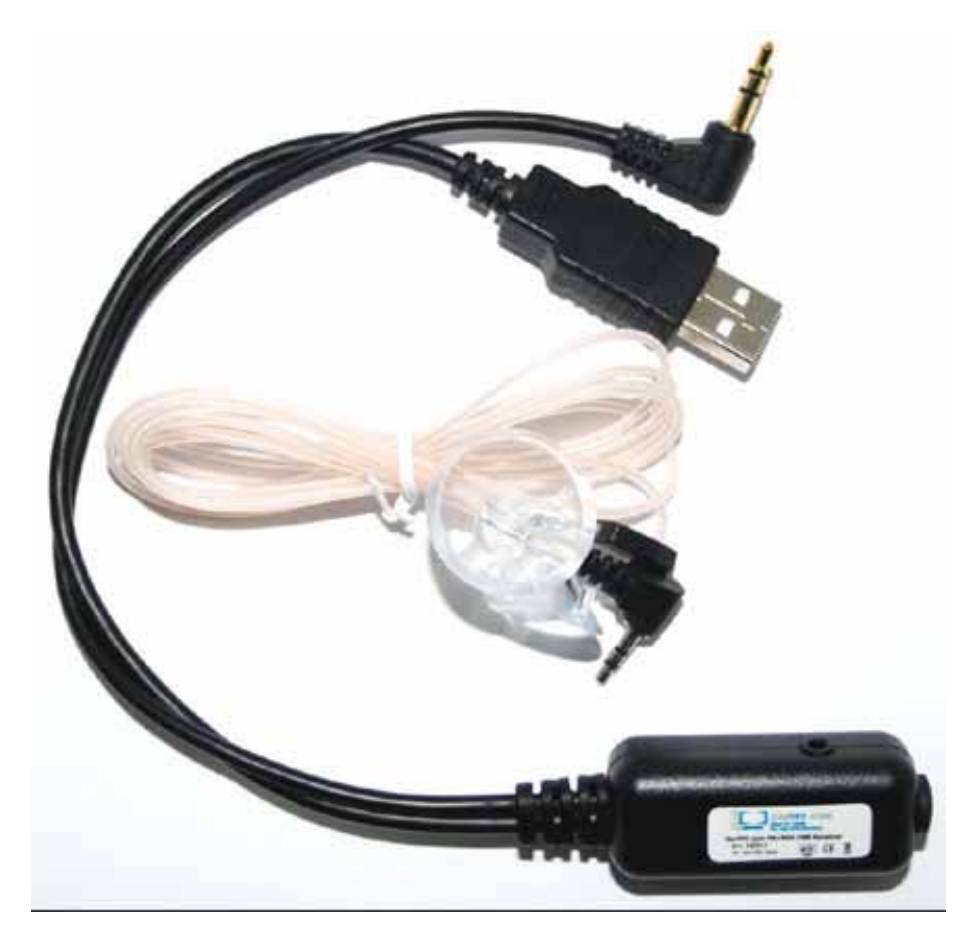

Im Geräte-Manager wird Ihnen einen neues Gerät angezeigt, hier können Sie später auch überprüfen, ob die Installation angenommen wurde

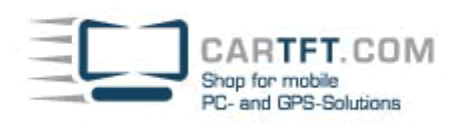

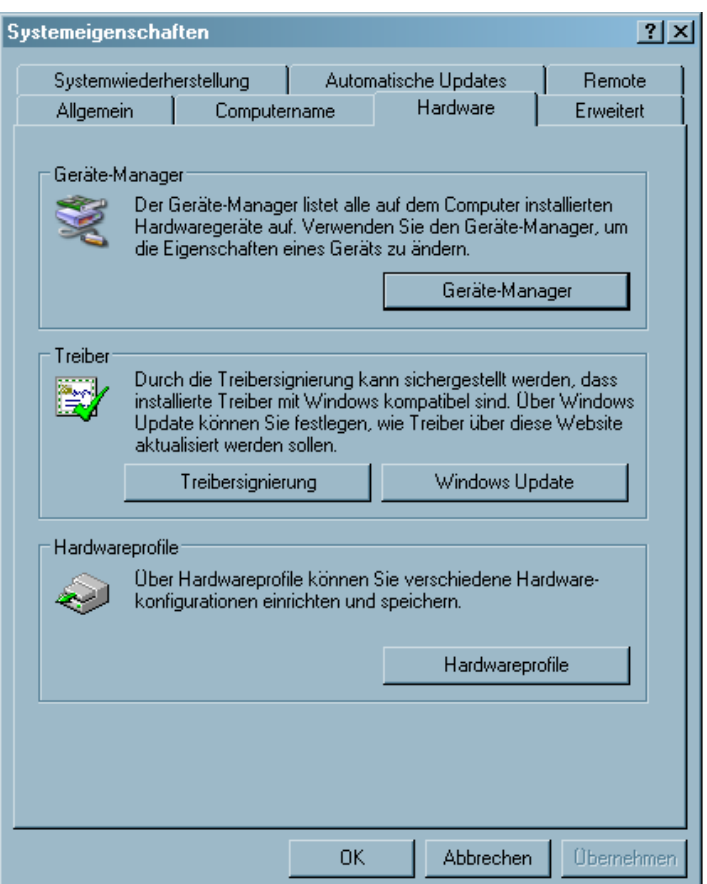

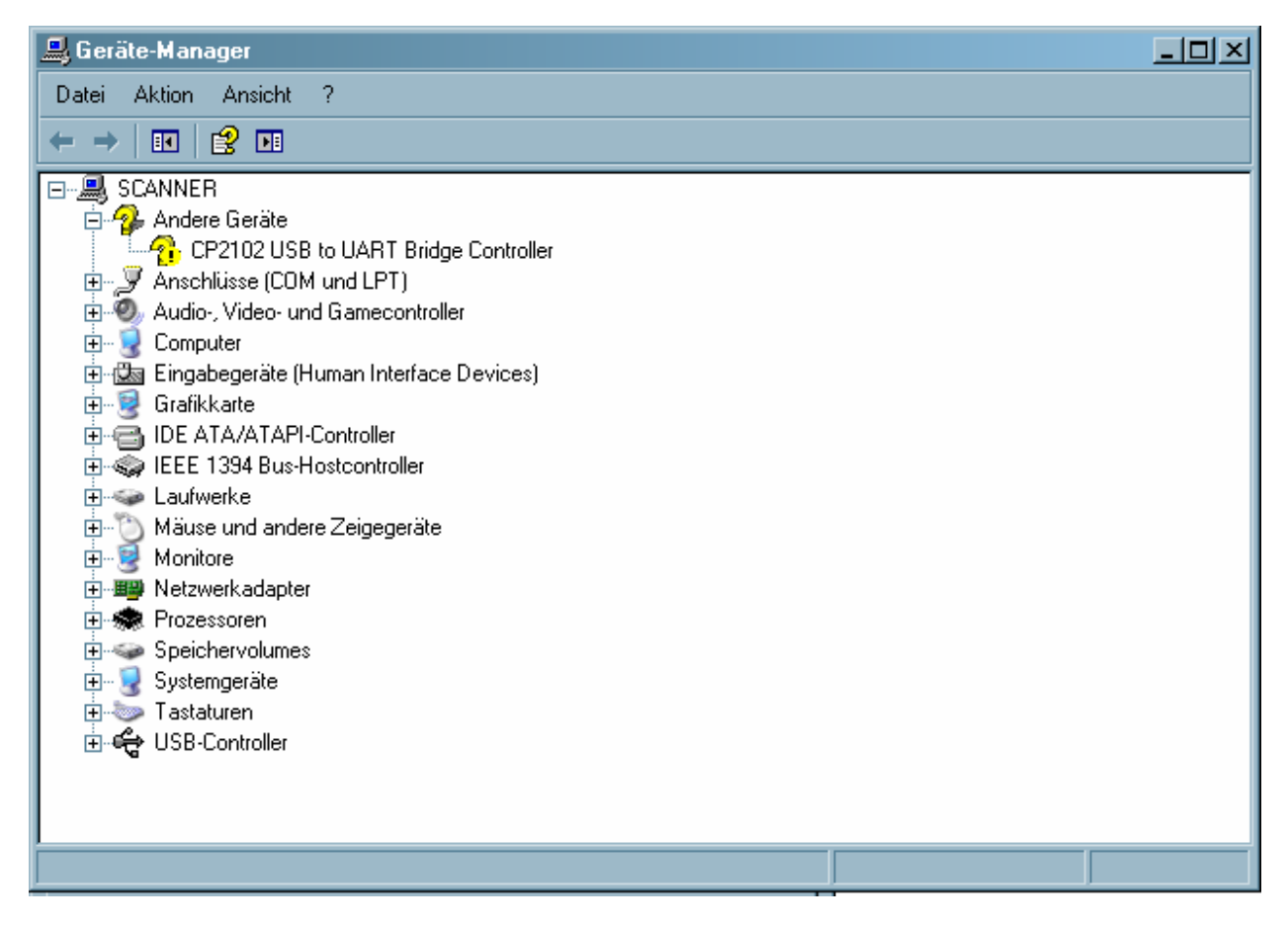

Legen Sie die mitgelieferte Treiber CD ein. Navigieren Sie zu dem Ordner "Drivers" und öffnen Sie diesen Ordner.

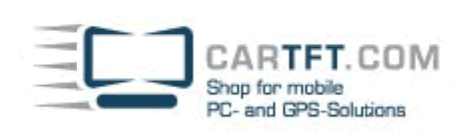

r.

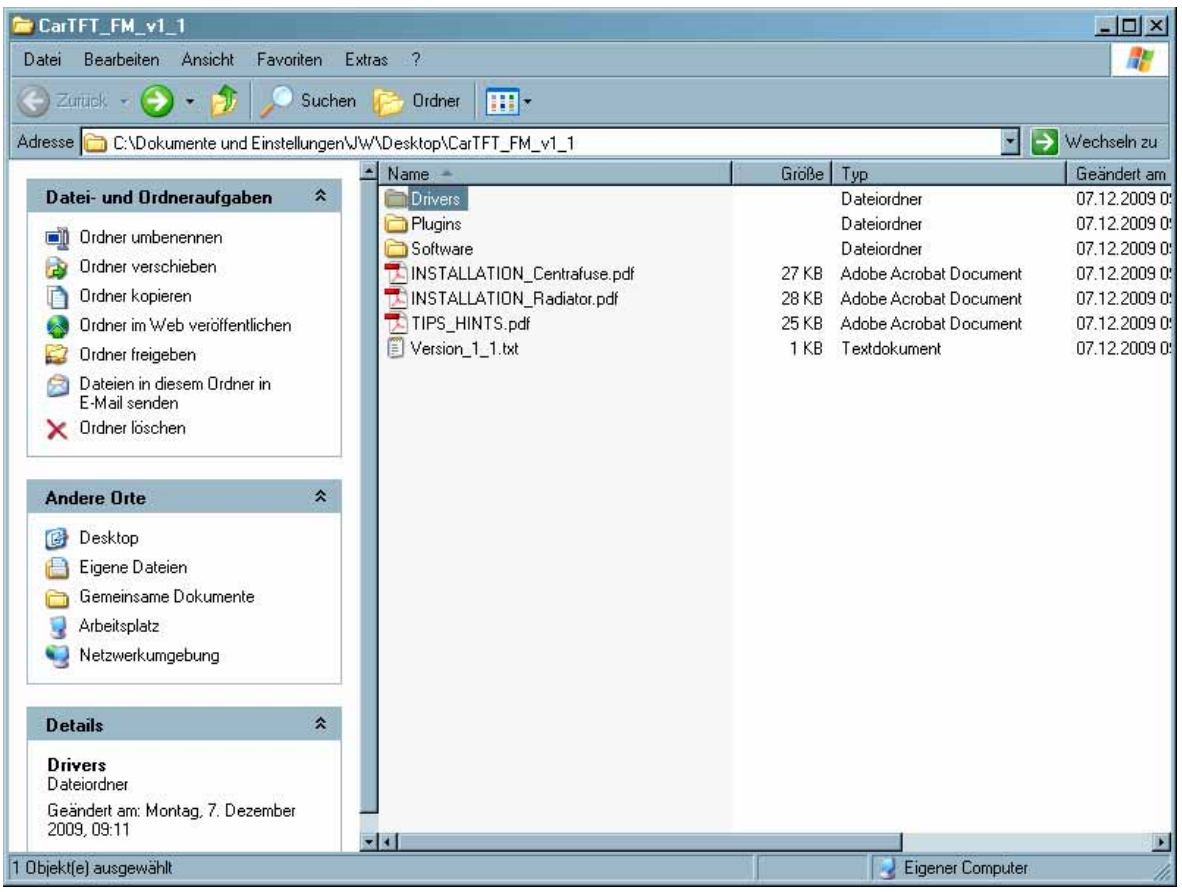

## Öffnen Sie nun den Ordner vom Ihrem Betriebssystem welches Sie verwenden

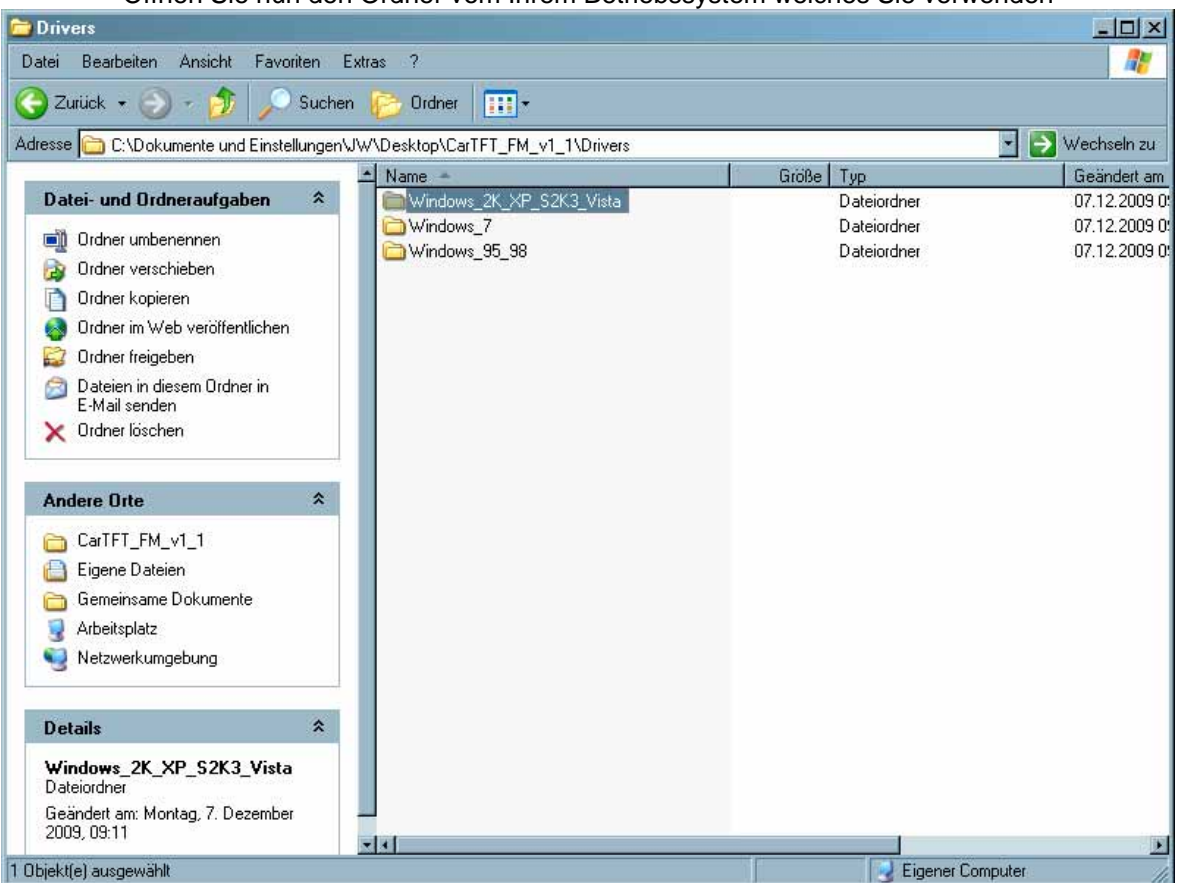

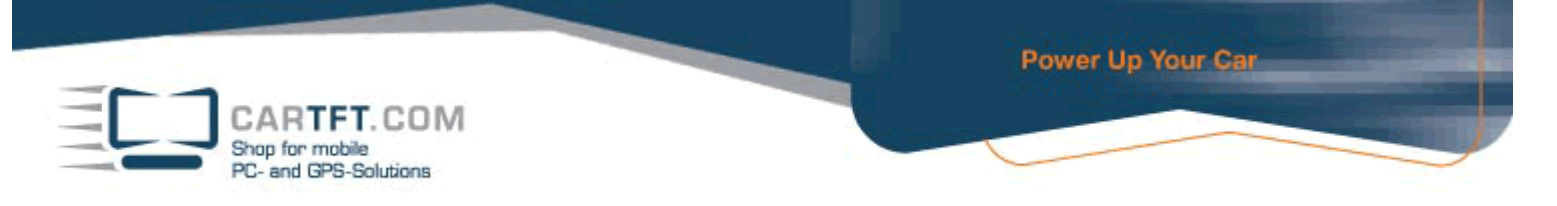

Beginnen Sie jetzt mit der Installierung und bestätigen Sie mit einen doppelklick die "CarTFT\_FM\_Driver\_Install\_exe" Anwendung

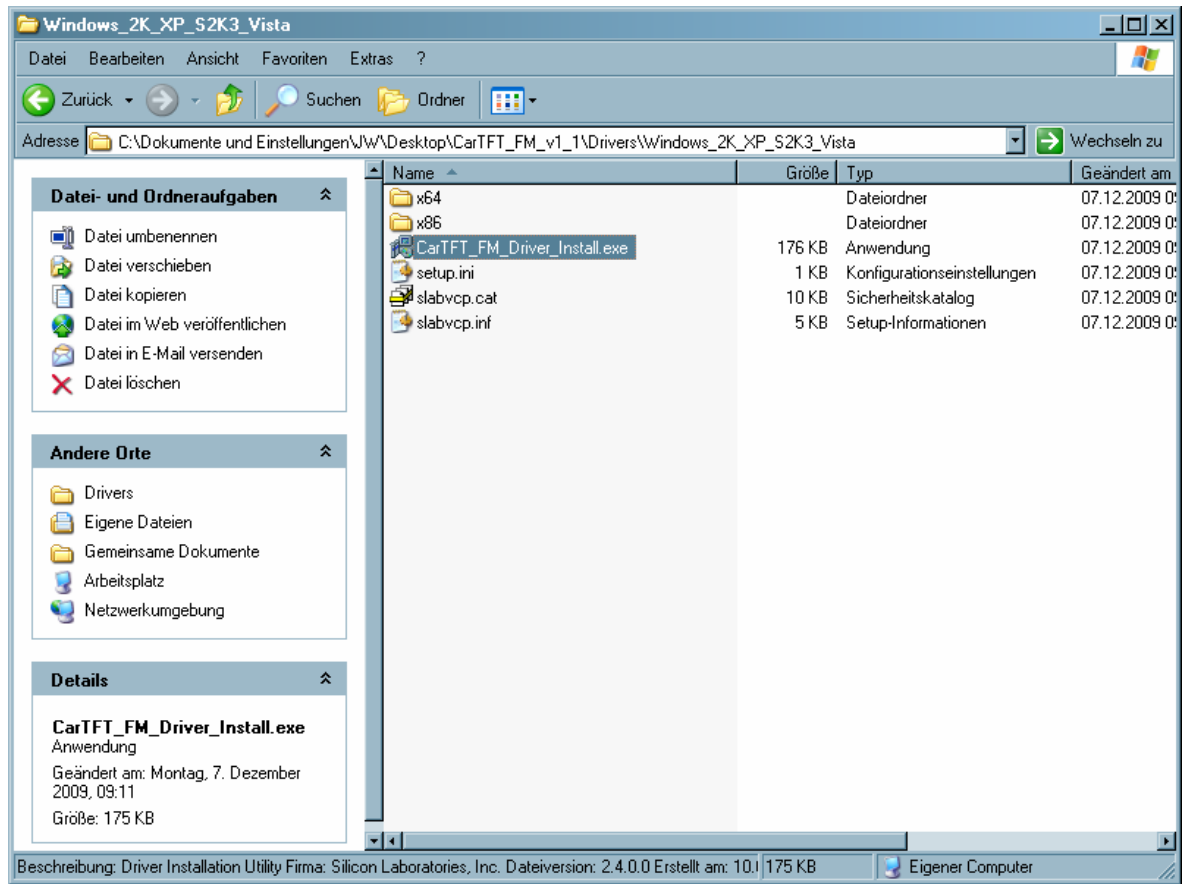

Bestätigen Sie die Sicherheitswarnung mit "Ausführen", damit Sie zur Installation kommen.

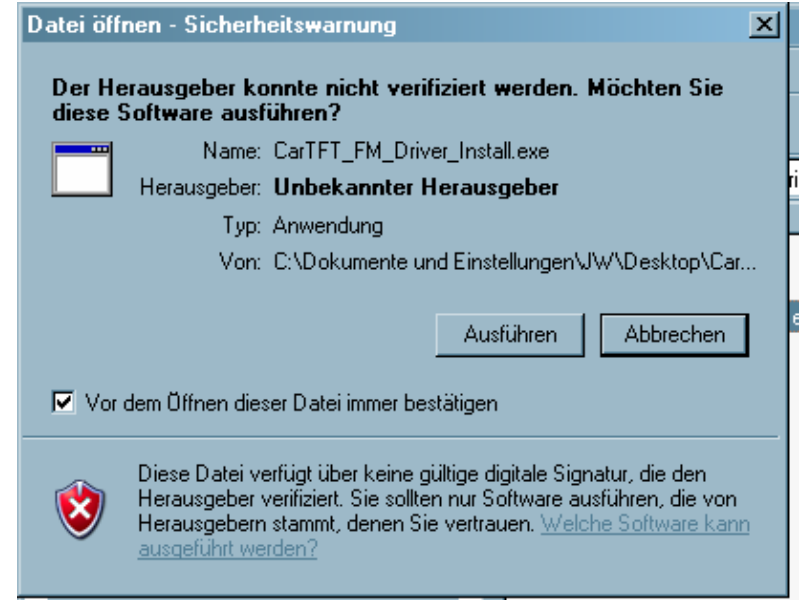

Bestätigen Sie den "Install" Button

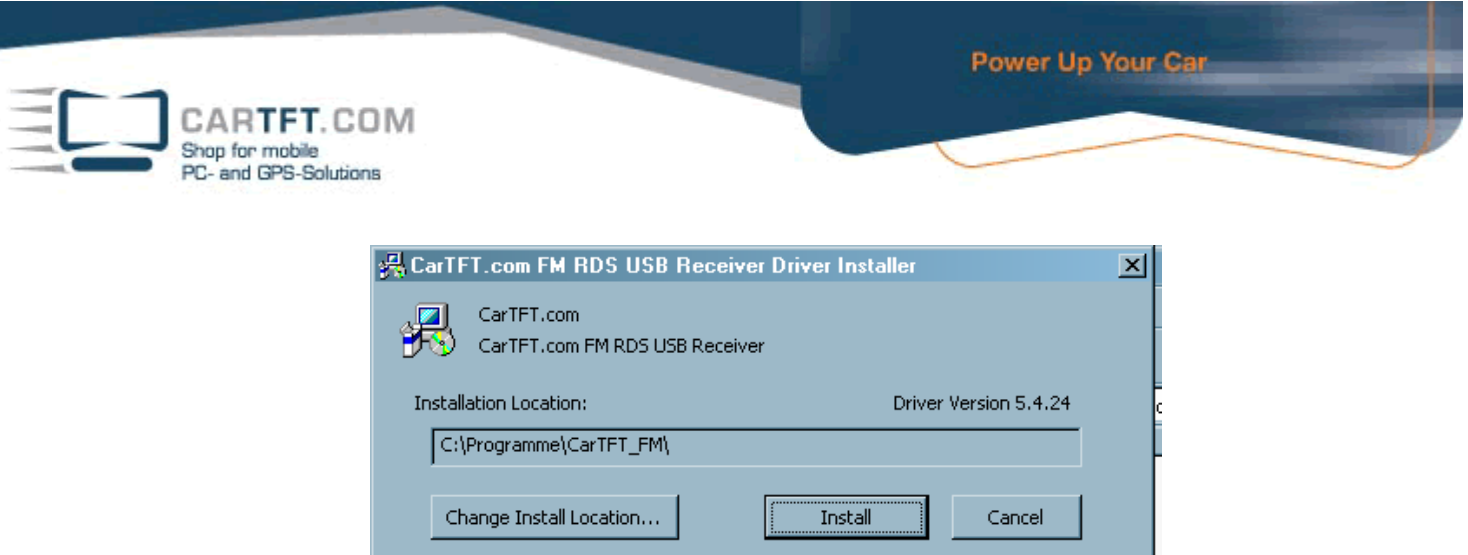

Wenn die Installierung fertig ist, bestätigten Sie es mit "OK"

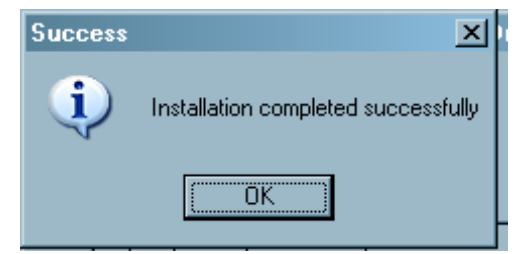

Navigieren Sie jetzt zum "Geräte-Manager" und schauen nach, auf welchen COM Port es installiert wurde. Sie finden diesen wie folgt

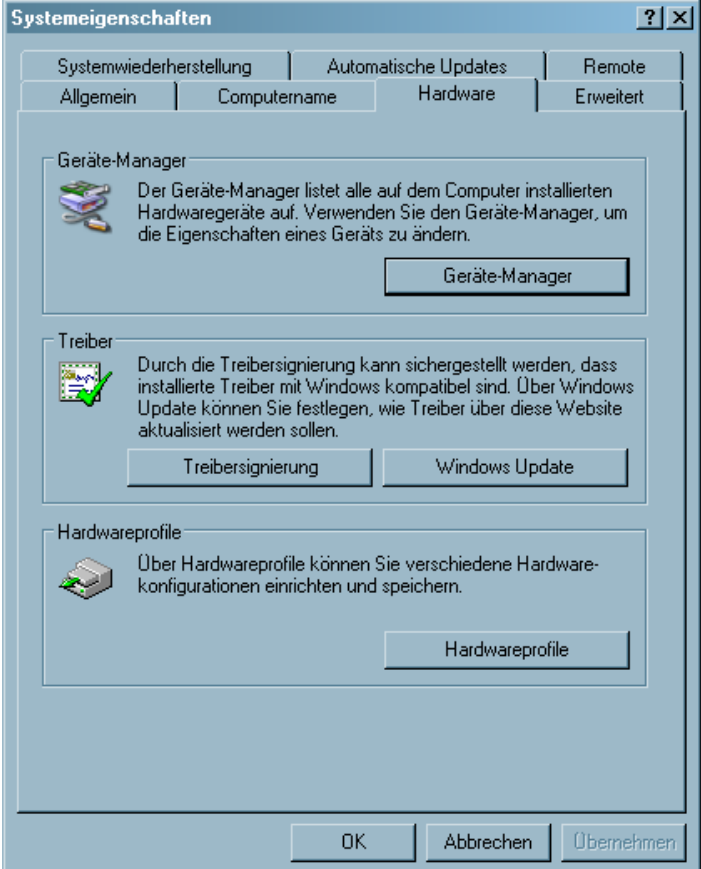

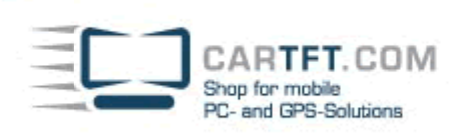

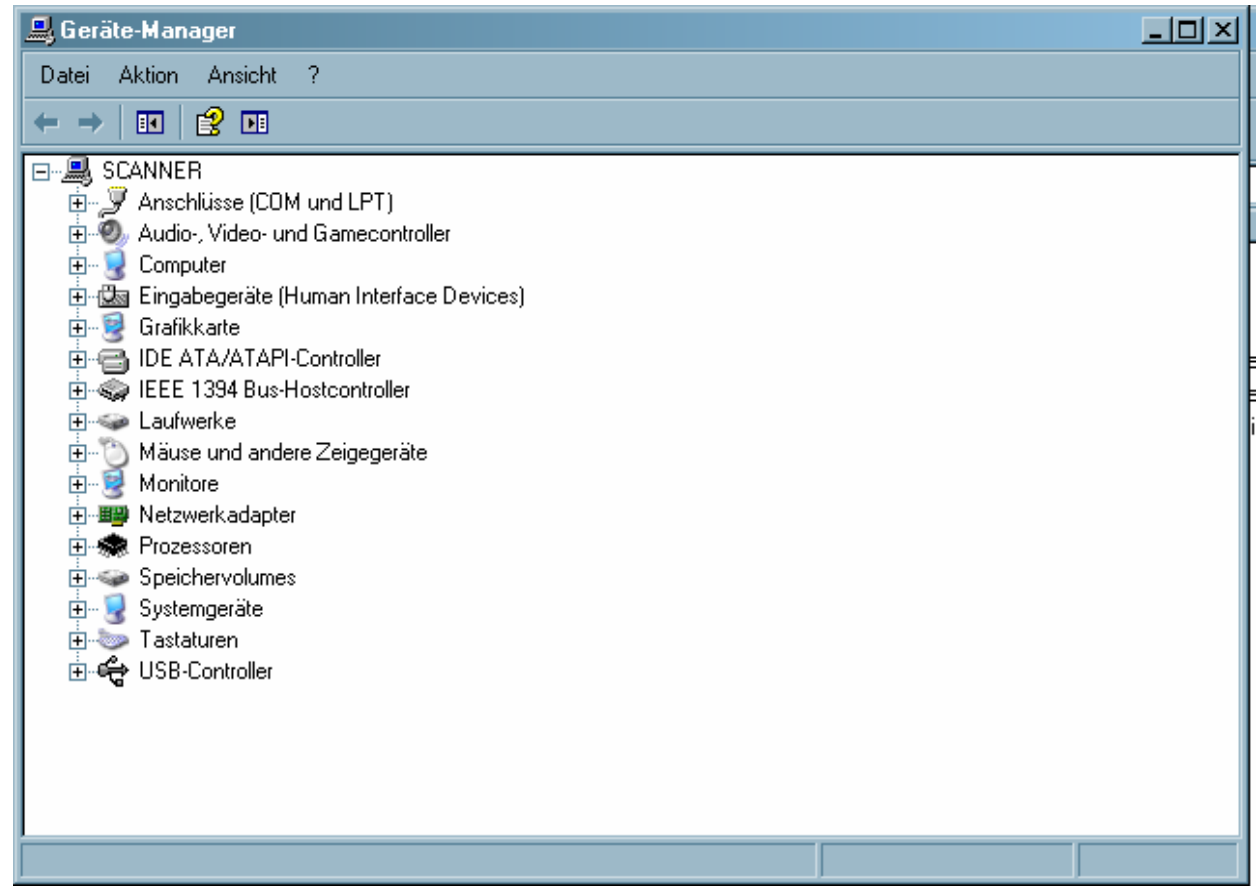

Die Bezeichnung ist "Silicon Labs CP210x USB to UART Bridge" und in unseren Beispiel wurde es auf "COM 12" installiert. Merken oder Notieren Sie sich den Ihnen angezeigten COM Port

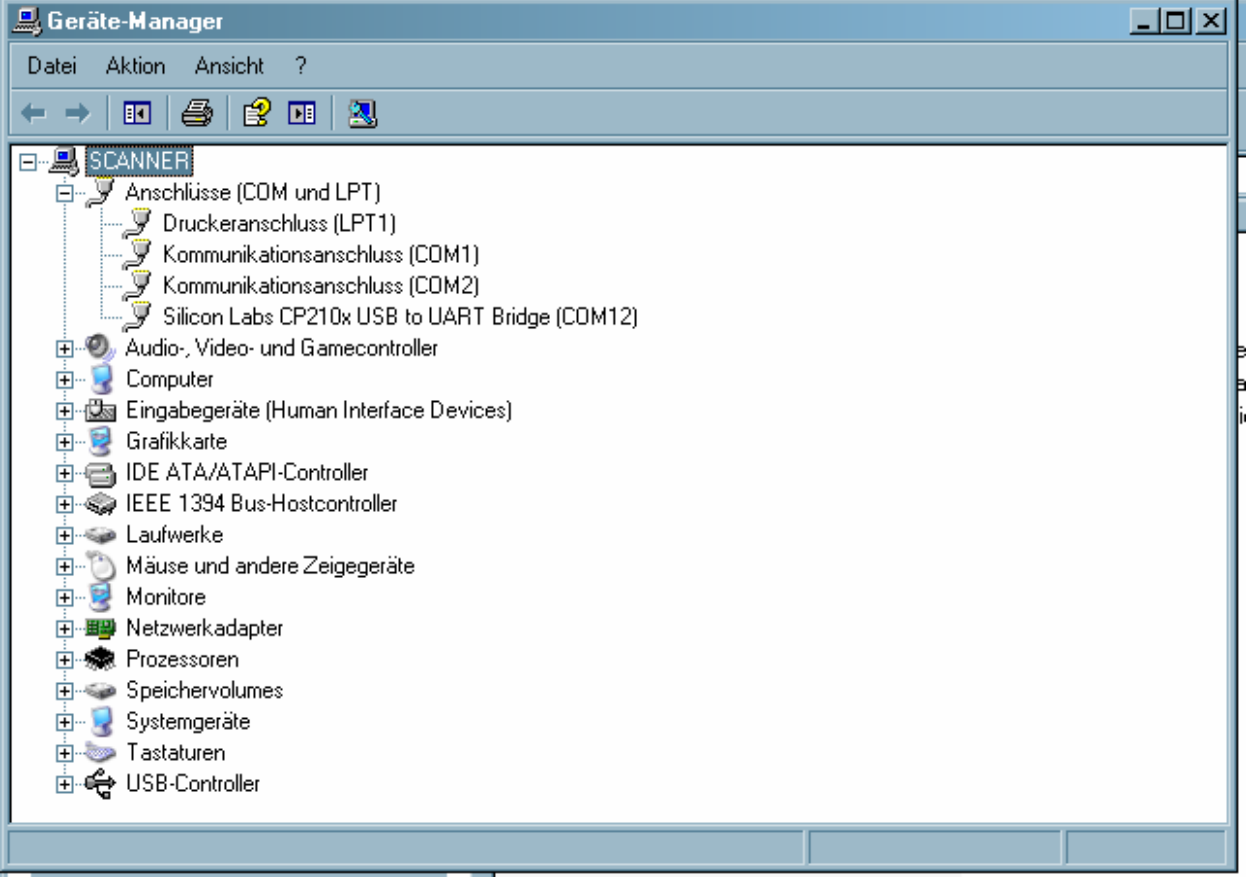

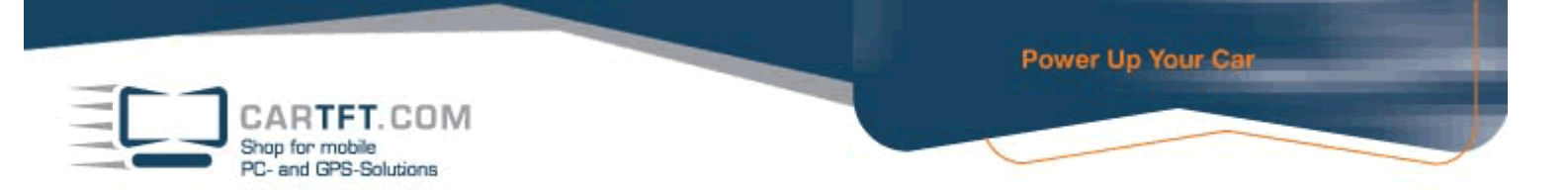

Wechseln Sie in das Verzeichnis "Software" und installieren Sie die "Radiator\_Setup.exe" Datei

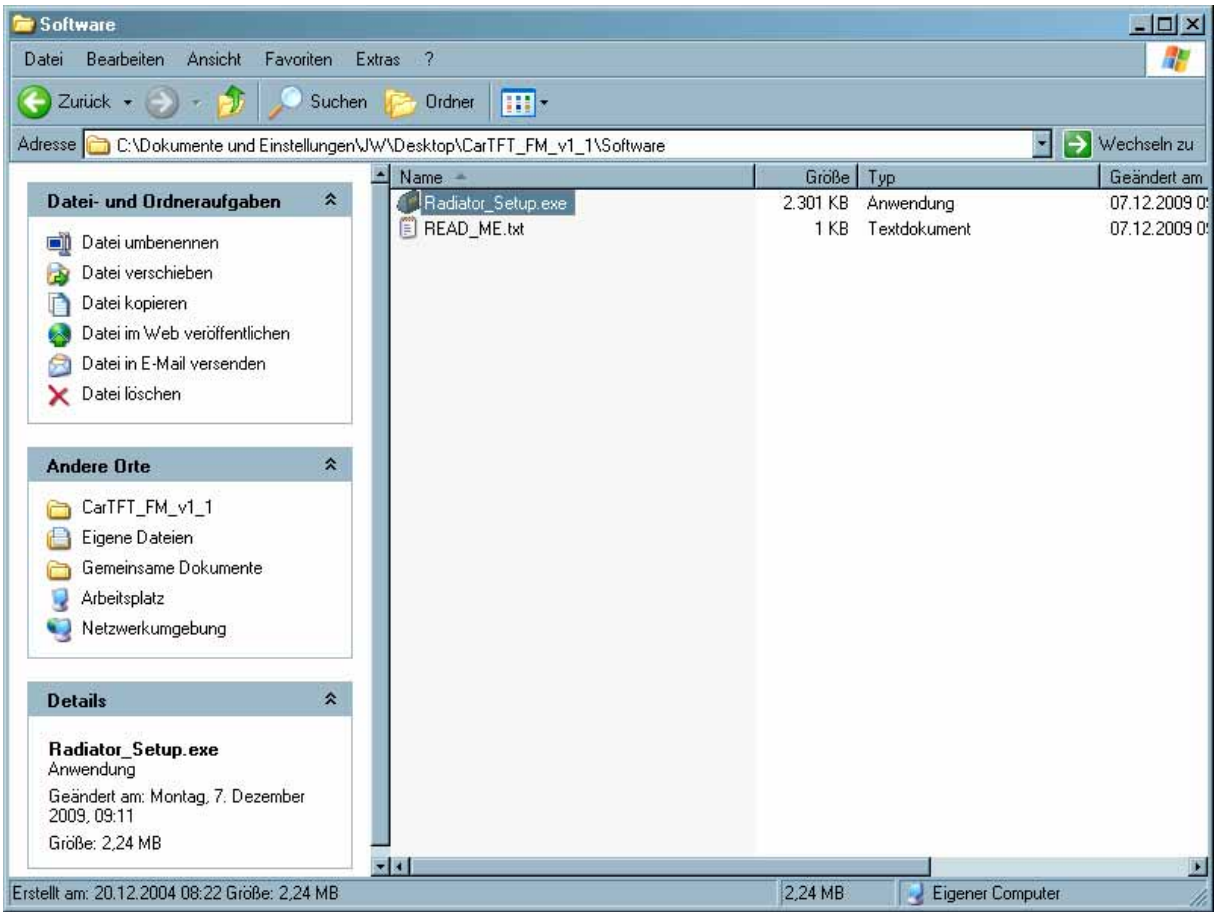

Bestätigen Sie die Sicherheitswarnung mit "Ausführen", damit Sie zur Installation kommen

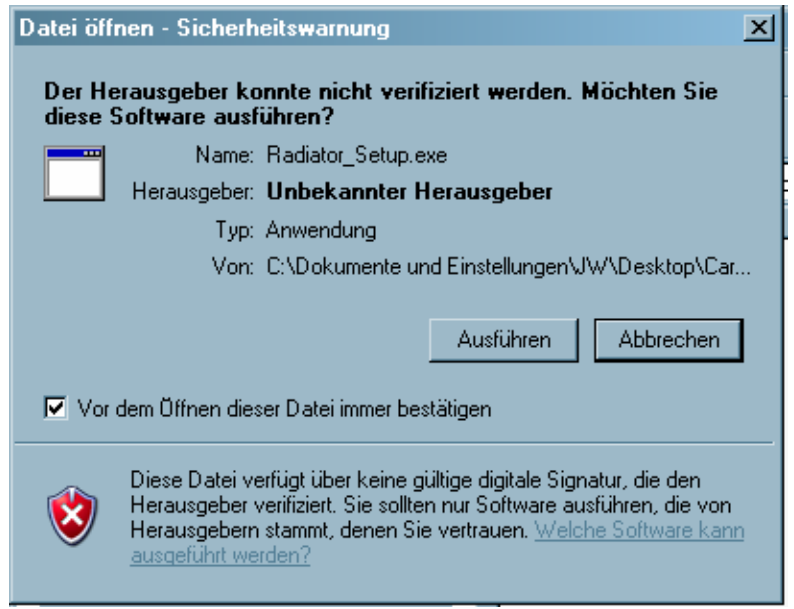

Bestätigen Sie mit "Next" bis Sie beim "Install" Button vorbei sind und die Installierung läuft

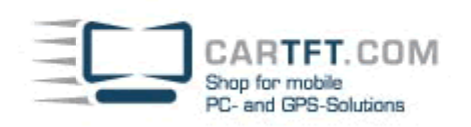

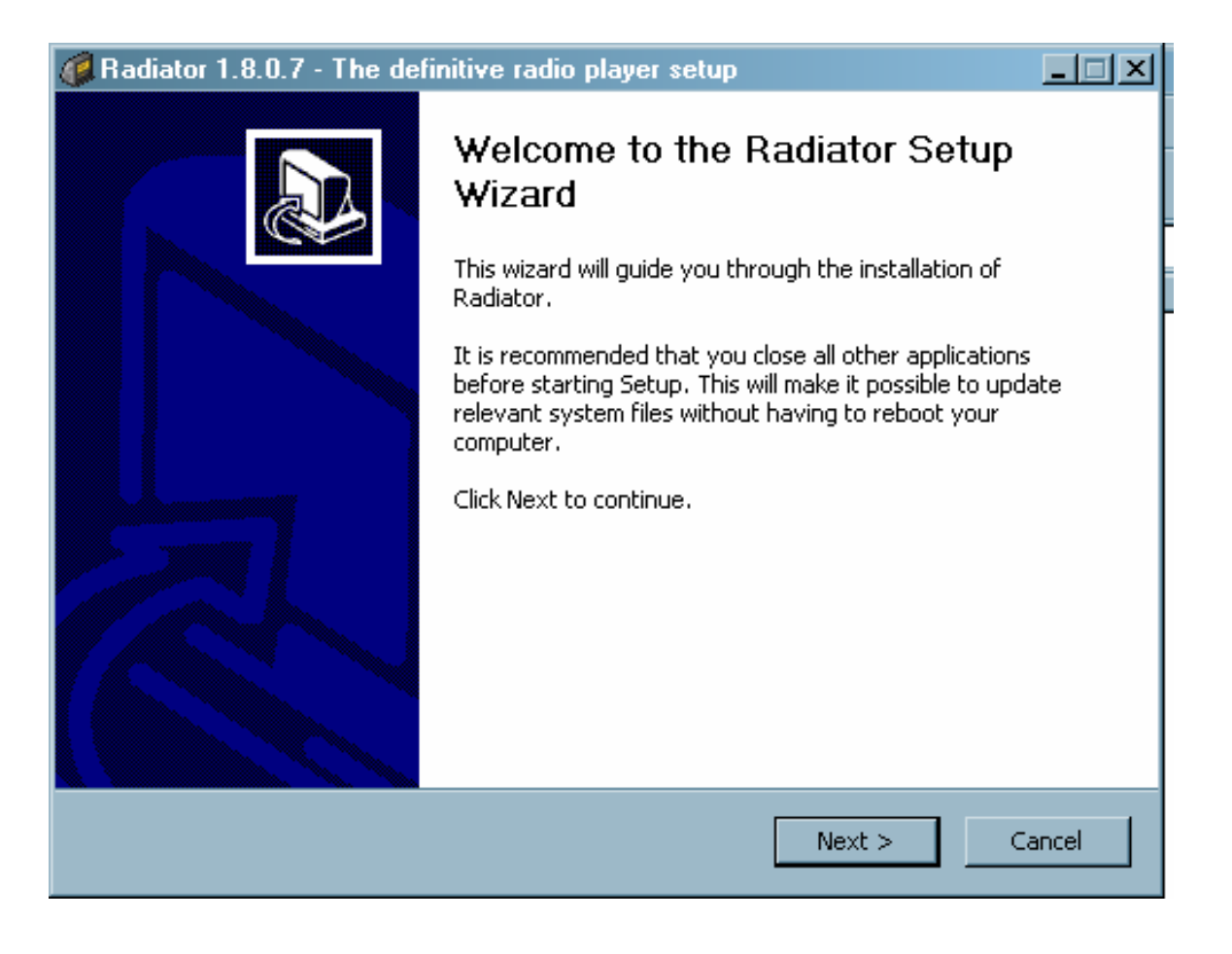

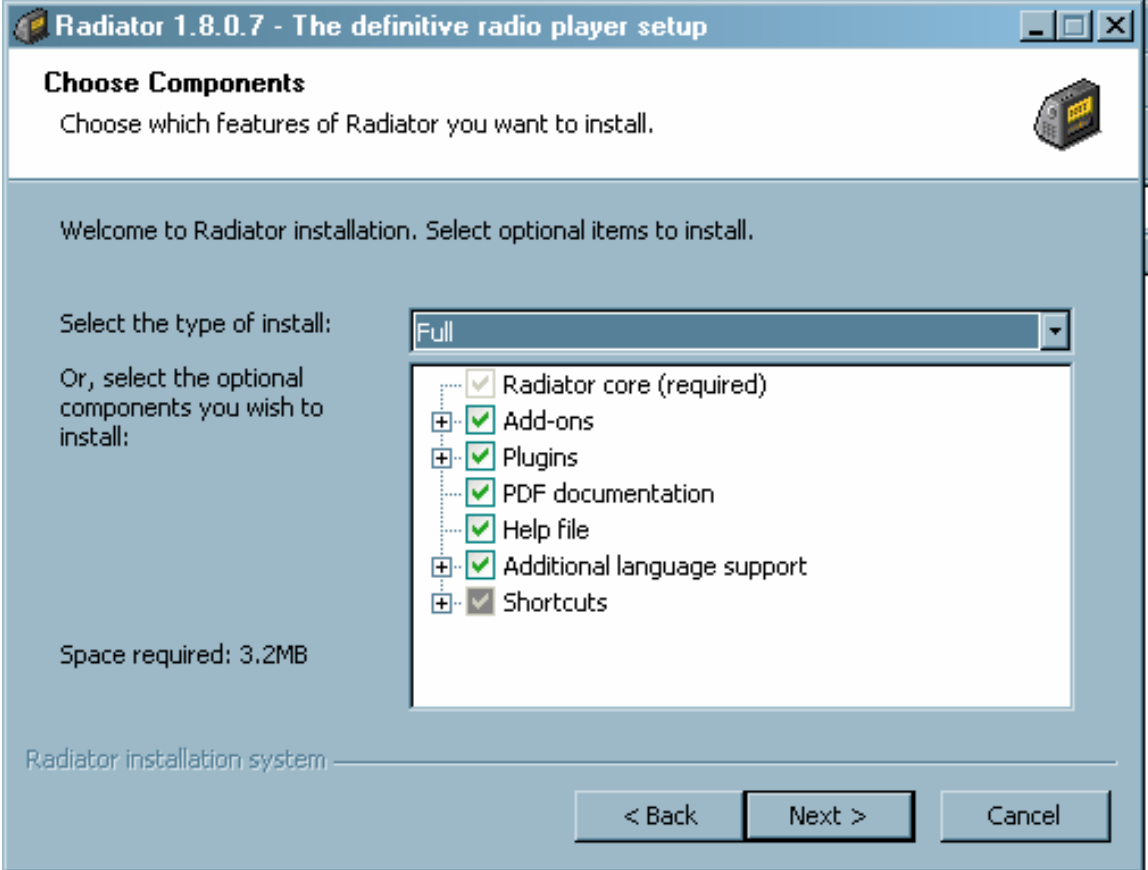

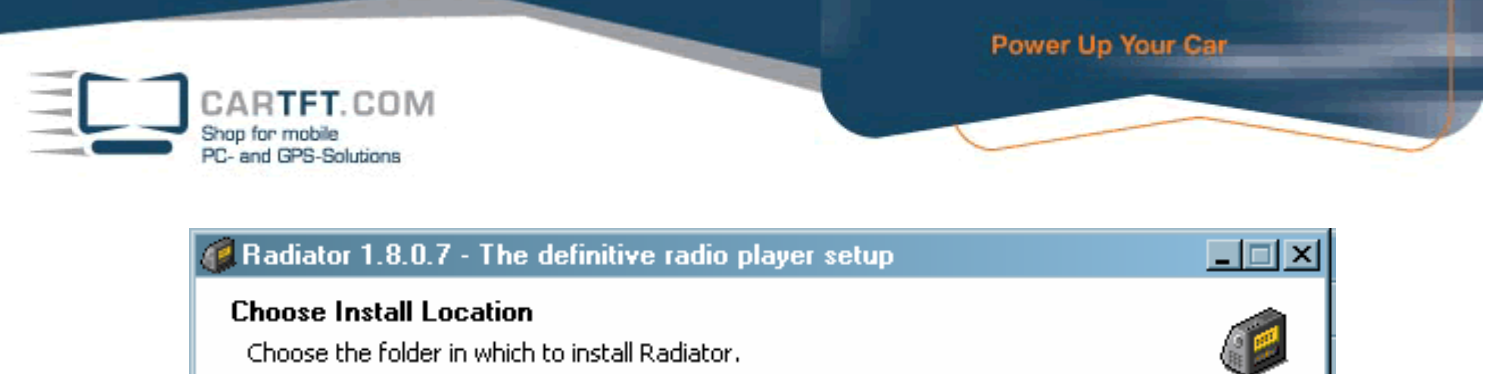

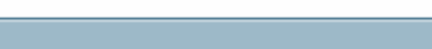

Installation directory:

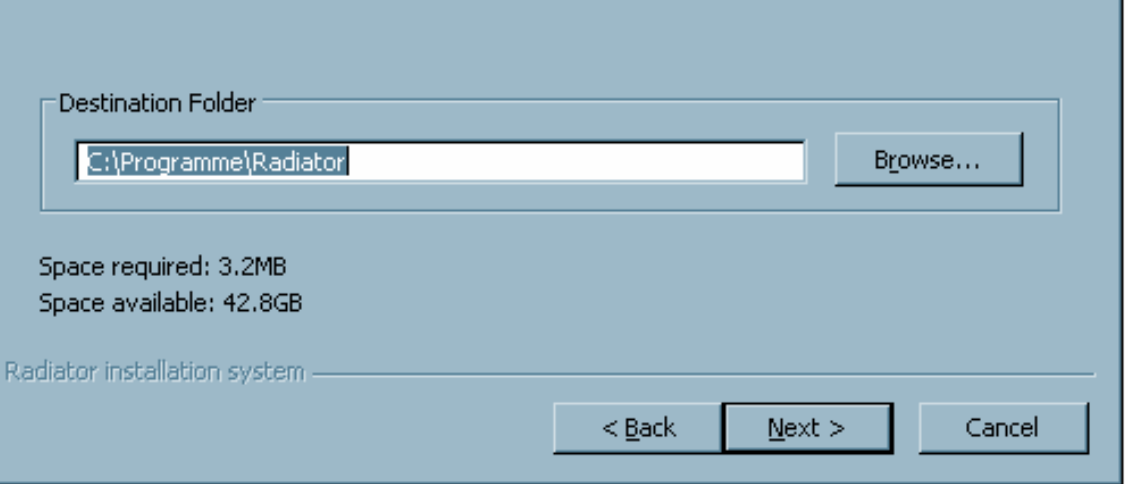

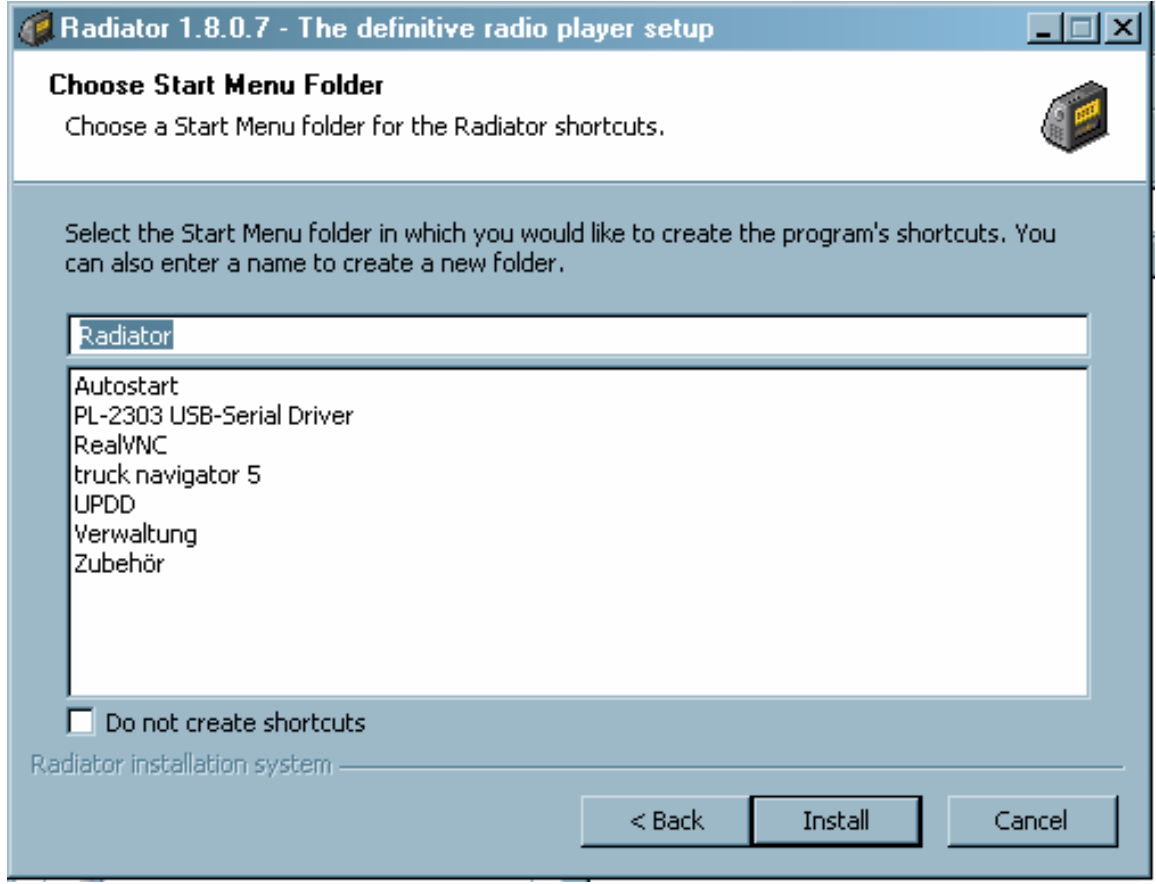

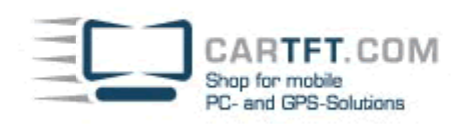

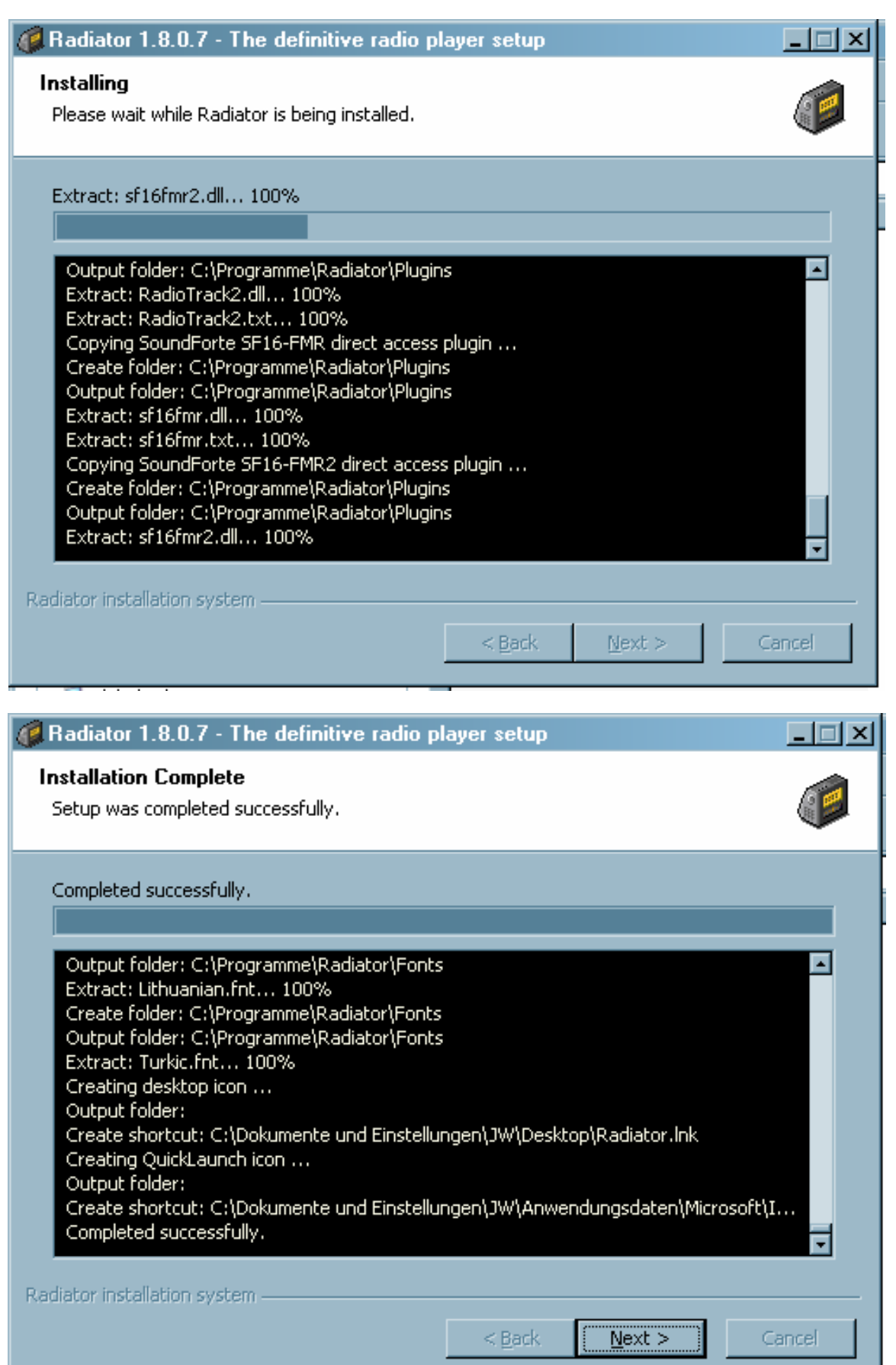

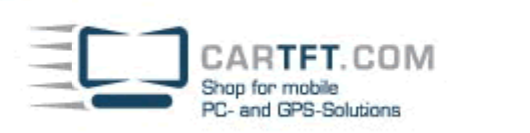

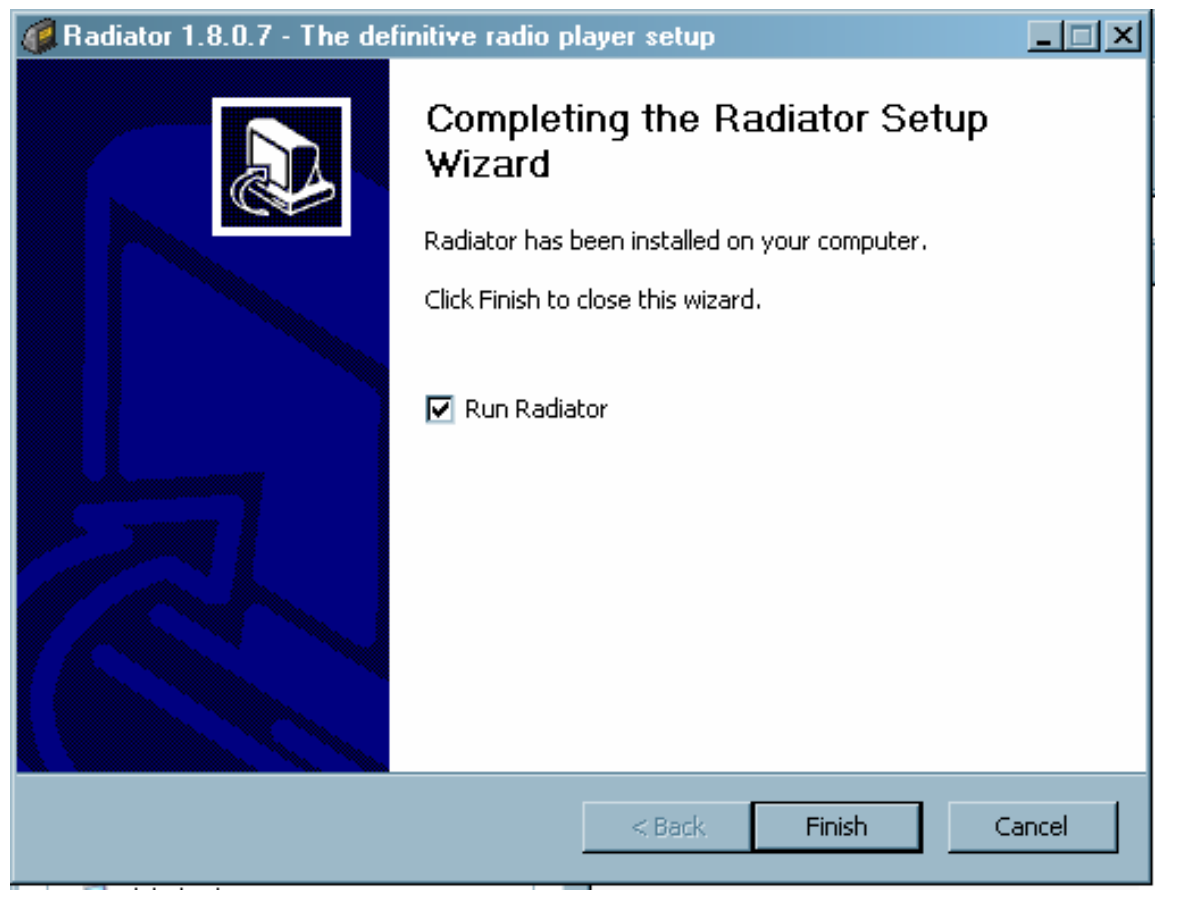

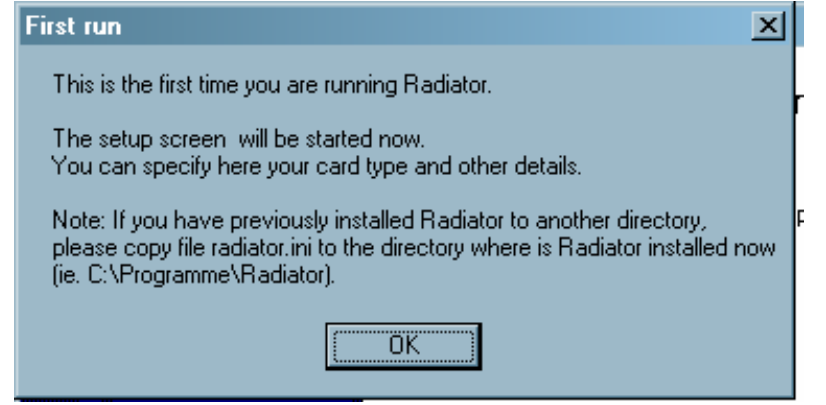

Dieses Fenster können Sie vorerst schliessen

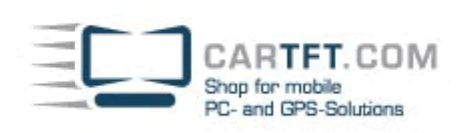

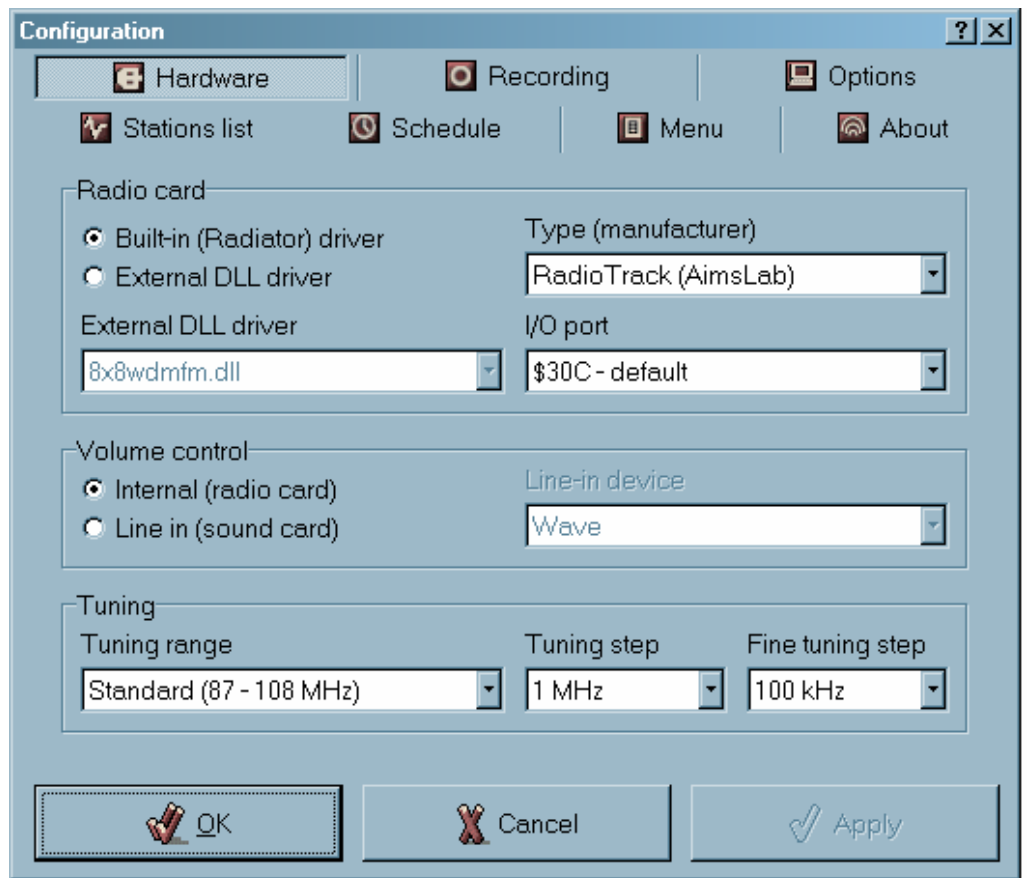

Wechseln Sie in das Verzeichnis "Plugins" und dann in das Unterverzeichnis "Radiator"

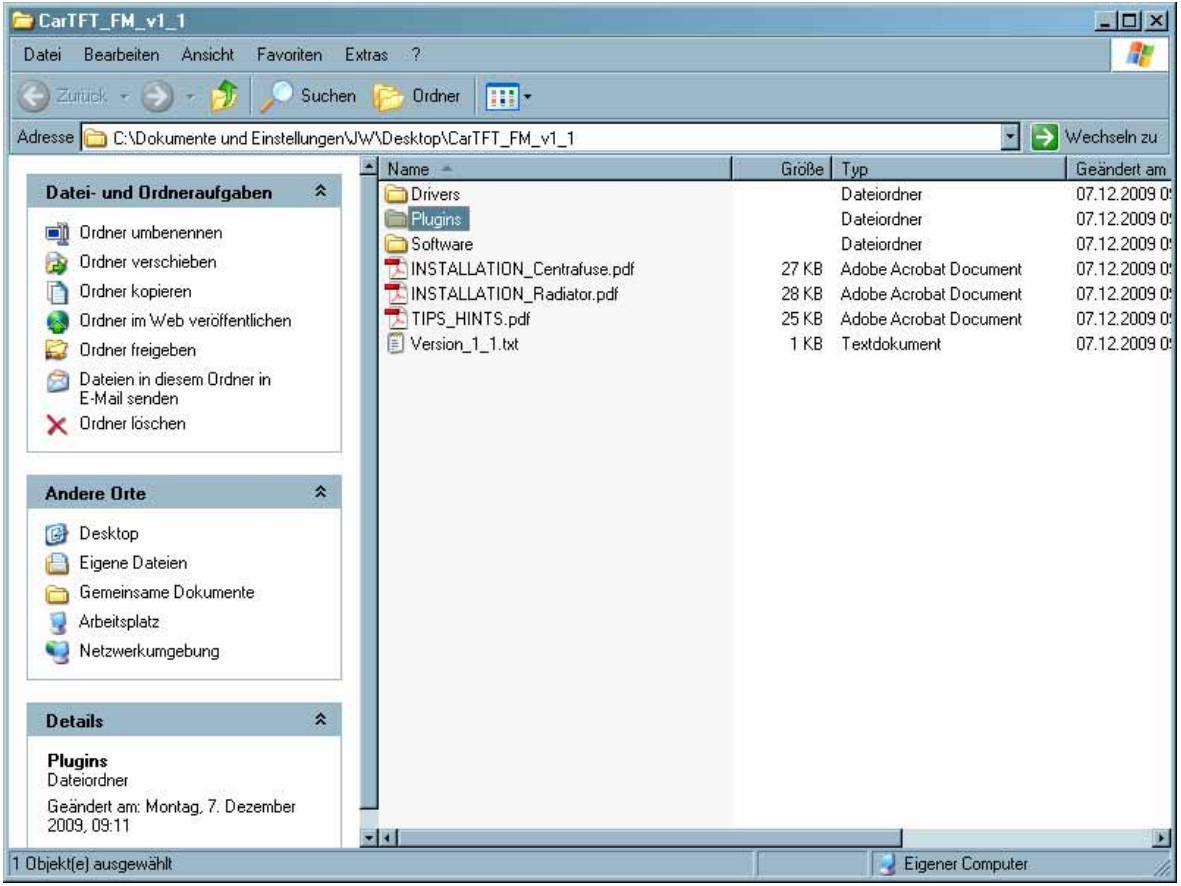

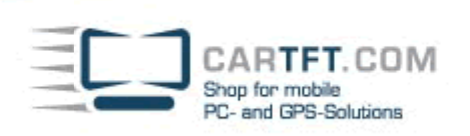

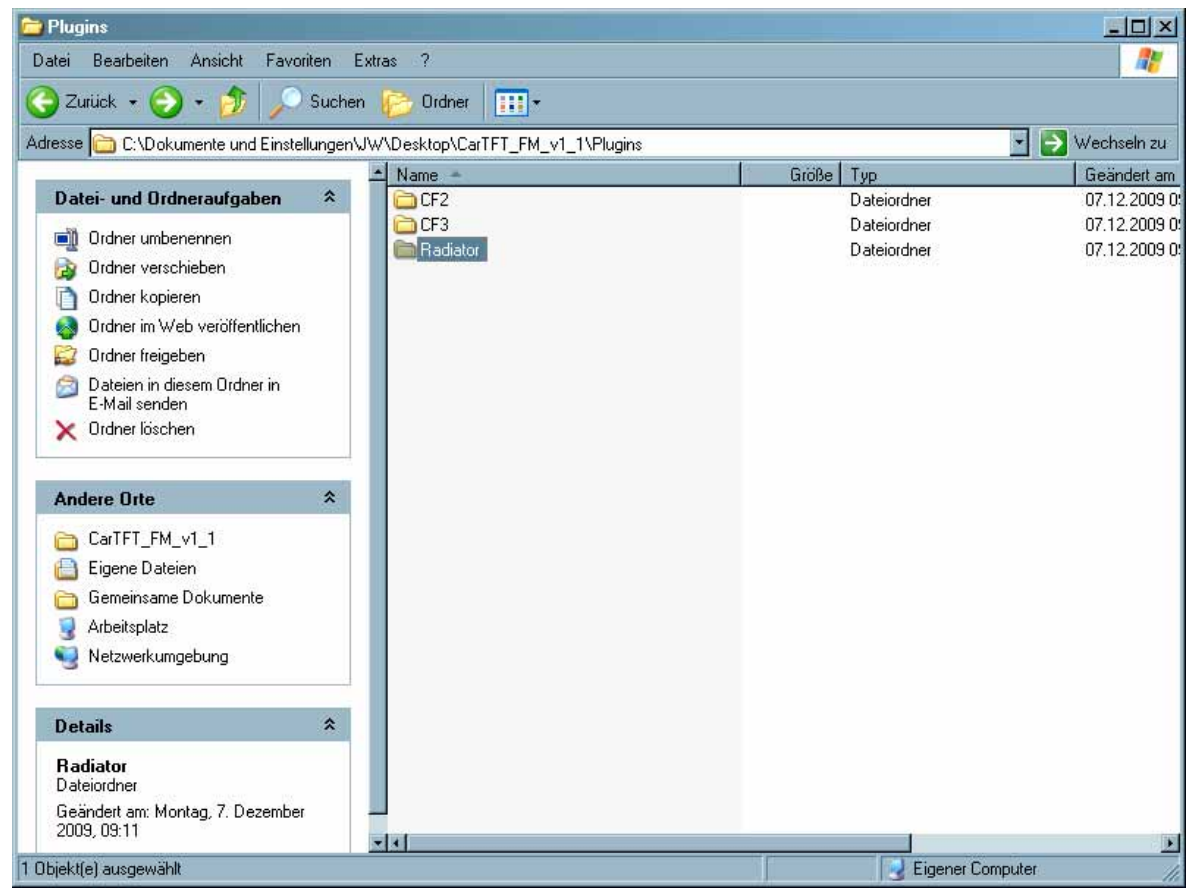

Kopieren Sie die Datei "gpstmc.dll", mit rechts Mausklick, in das Radiator-Haupt-Programmverzeichnis und fügen es auch so in diesen Ordner ein. (C:\Programme\Radiator)

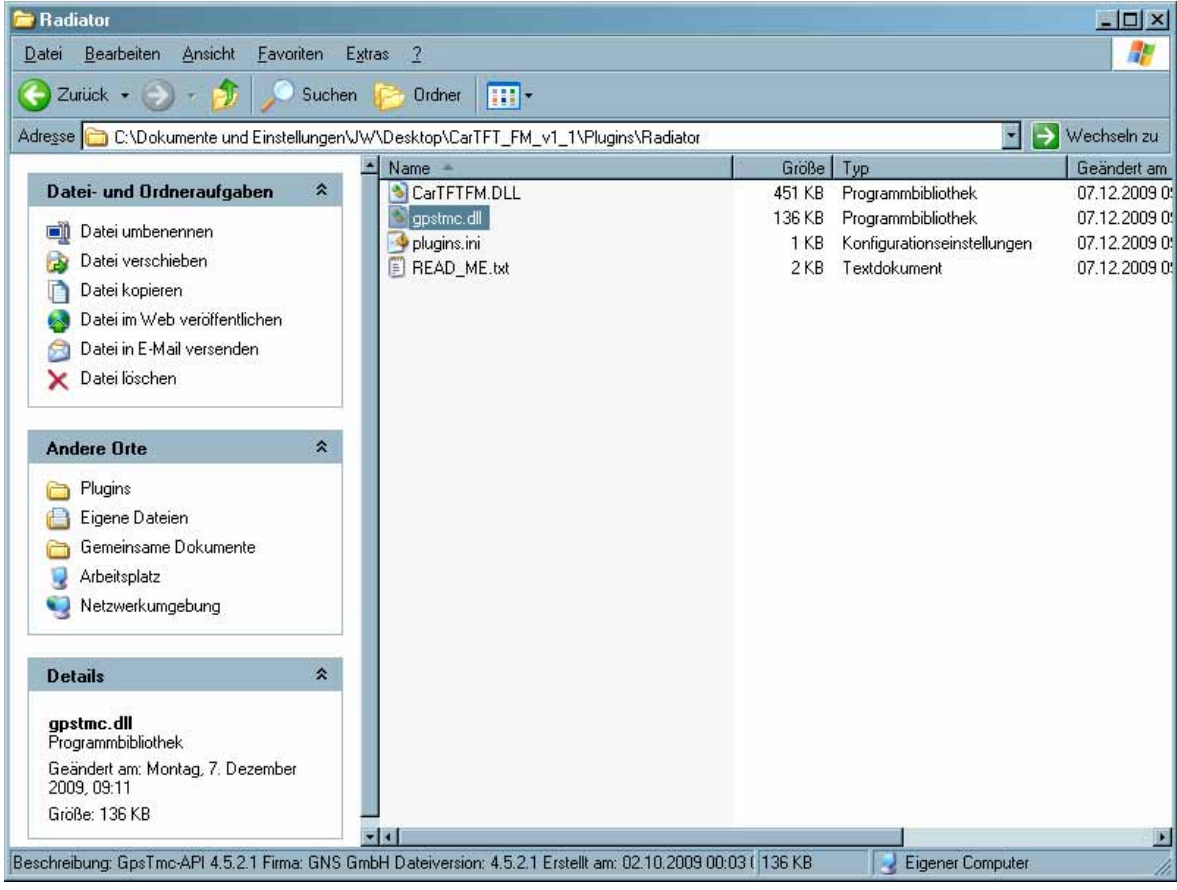

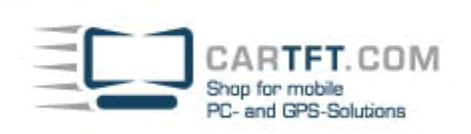

Systemsteuening

**Details** 

WIN XP (C:)<br>Lokale Datentia

Dateisystem: NTFS Freier Speicher: 42.8 GB

Genantgröße: 74,5 GB

Free Specher, 42.8 GB Gesantgroße, 74,5 GB

Wechneidstenhäger (51)

Wechseldstenträger (H.)

-Wechieldstenträger #1

Wechseldstenträger (2)

-Wechseldsterkieger (K.)

Wechseldsterhäger (L1)

SERT-Scan auf "dagobah server (Dagobah)" (2:)

Netzlaufwerke

Andere Mobiles Gerit

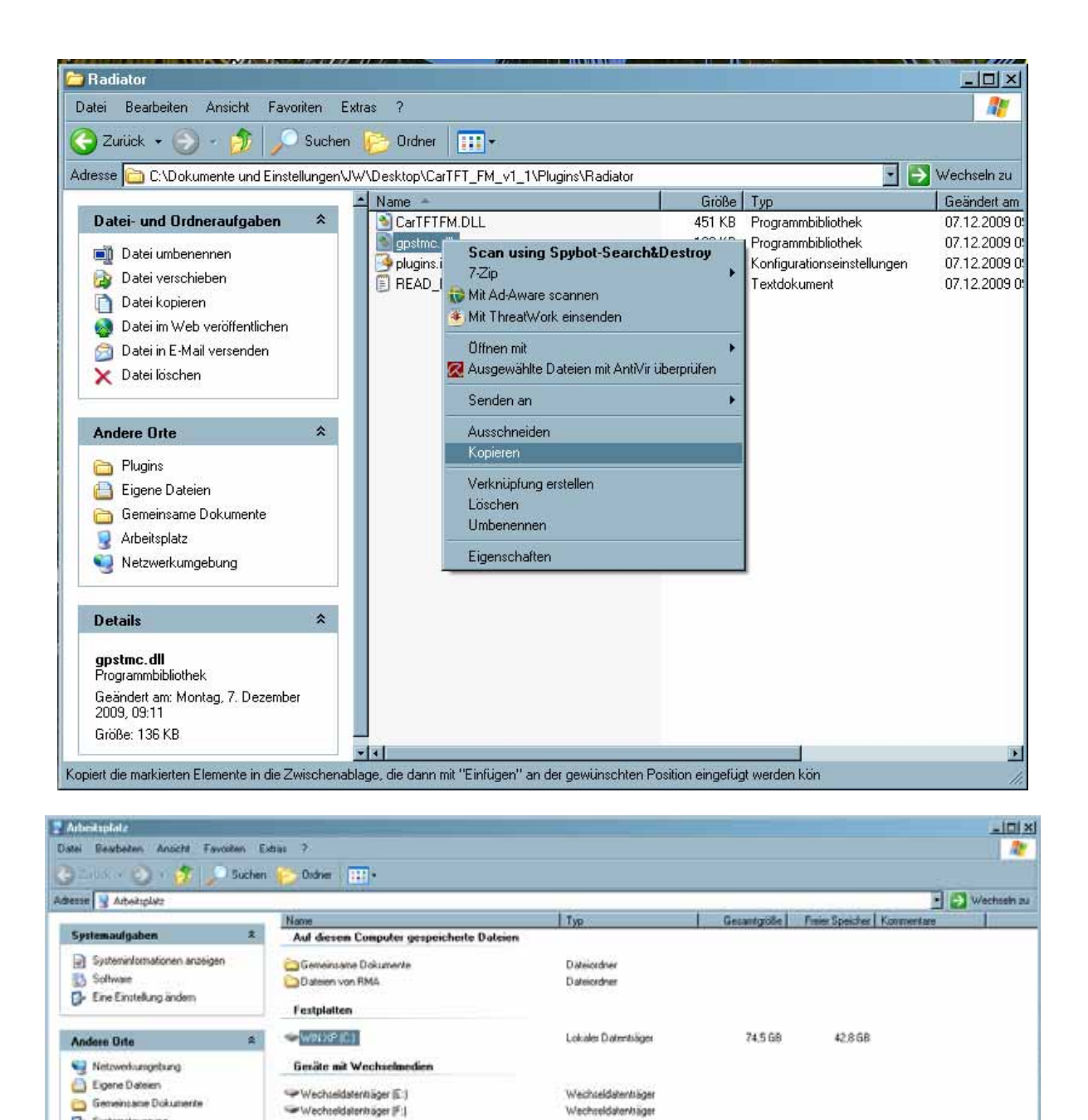

Wechseldwertricer

Wechseldatenträger

Wechieldsterniger

Wechseldsterträger

Wechseldalenträger

Wechseldwinniger

Systemondnes

Nichtverbundenes Netzlauf.

**J** Expense Computer

CARTFT.COM<br>Shop for mobile<br>PC- and GPS-Solutions

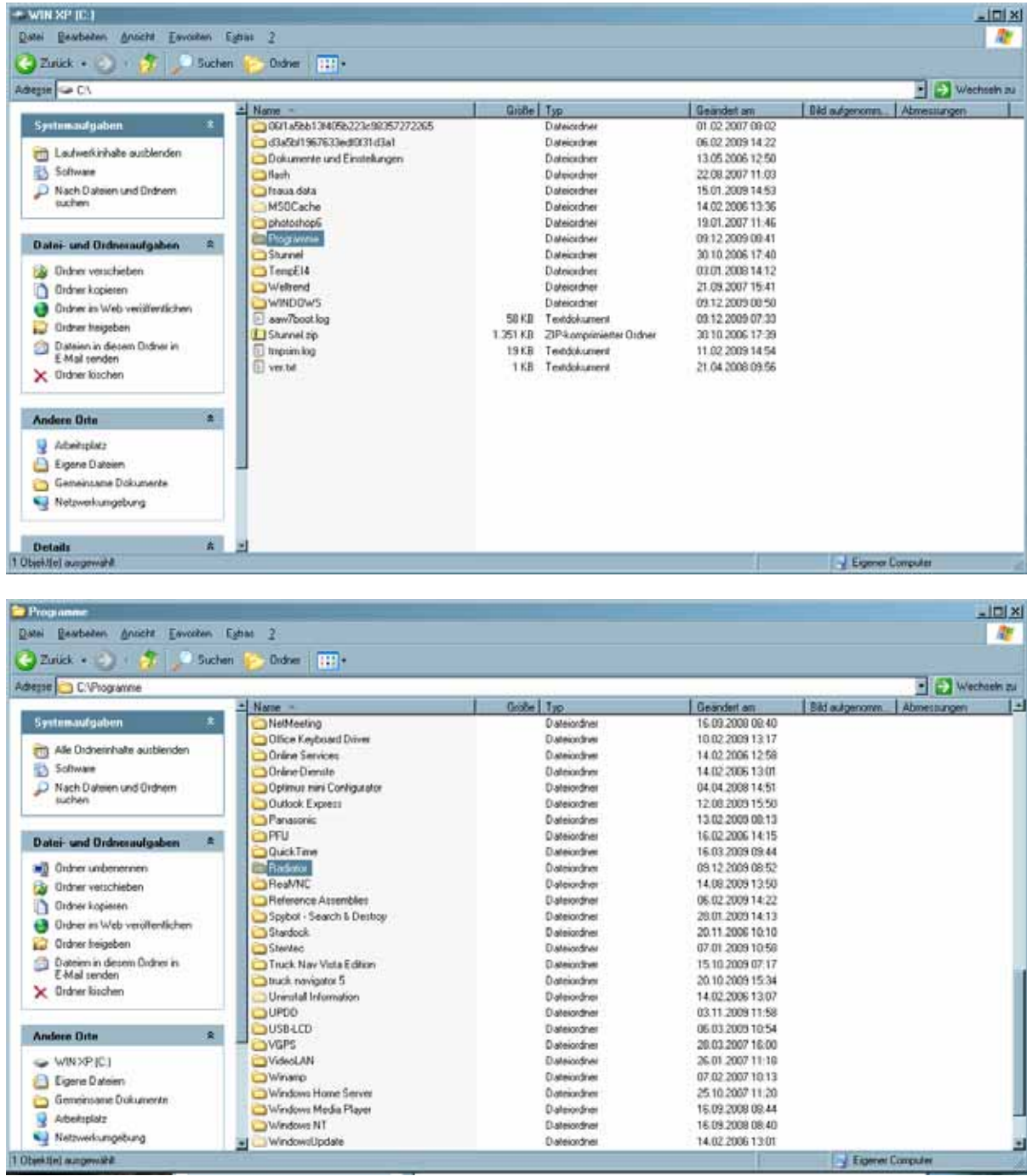

CARTFT.COM Shop for mobile PC- and GPS-Solutions

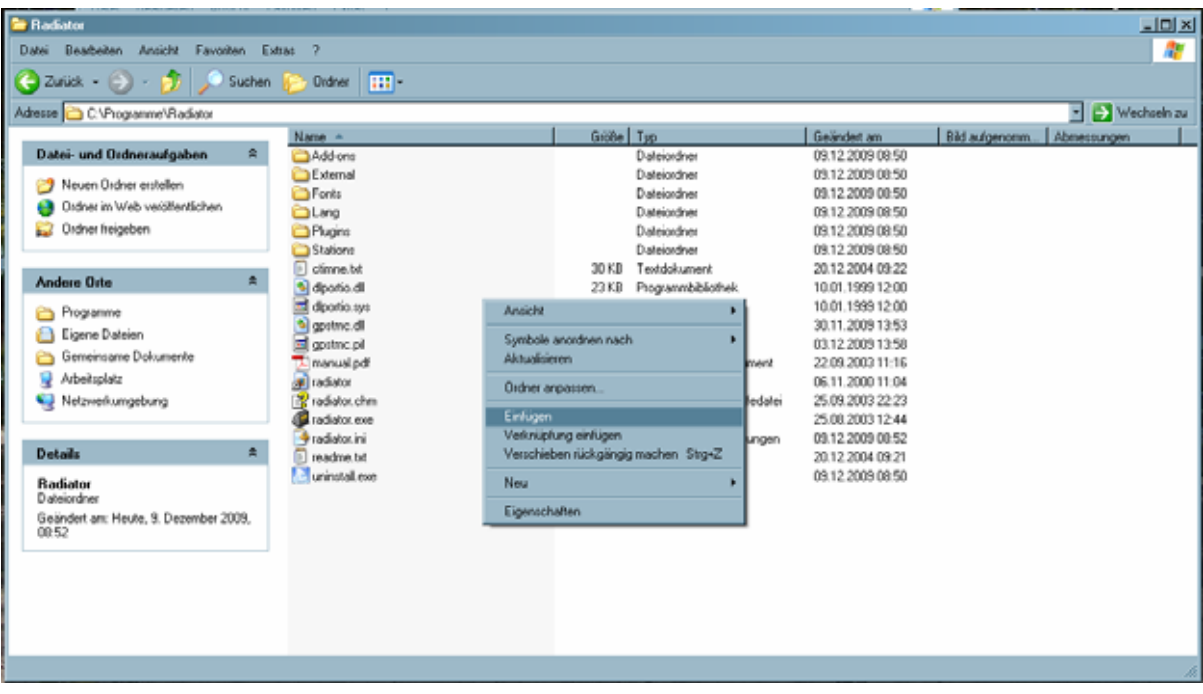

Kopieren Sie als nächstes die Dateien "CarTFTFM.dll" und "plugins.ini" in das Unterverzeichnis "Plugins" (C:\Programme\Radiator\Plugins)

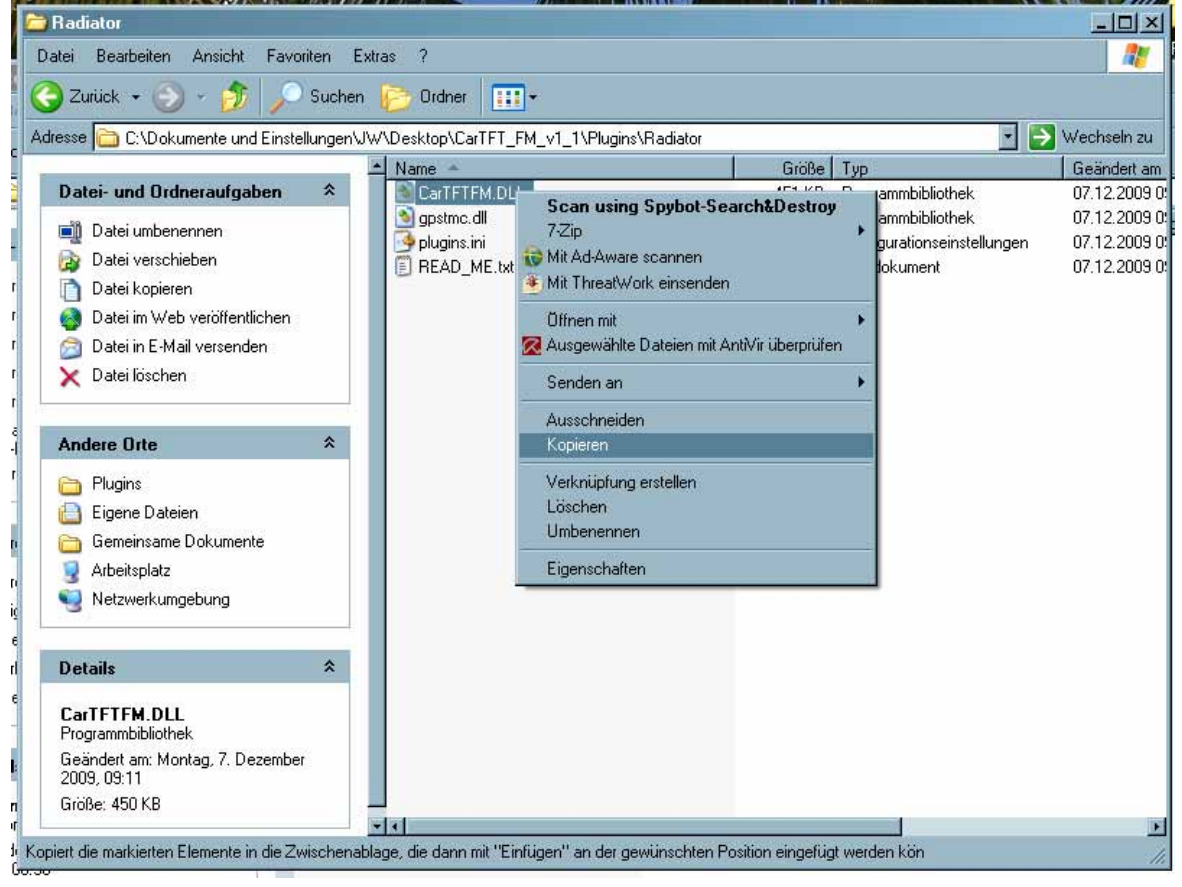

CARTFT.COM<br>Shop for mobile<br>PC- and GPS-Solutions

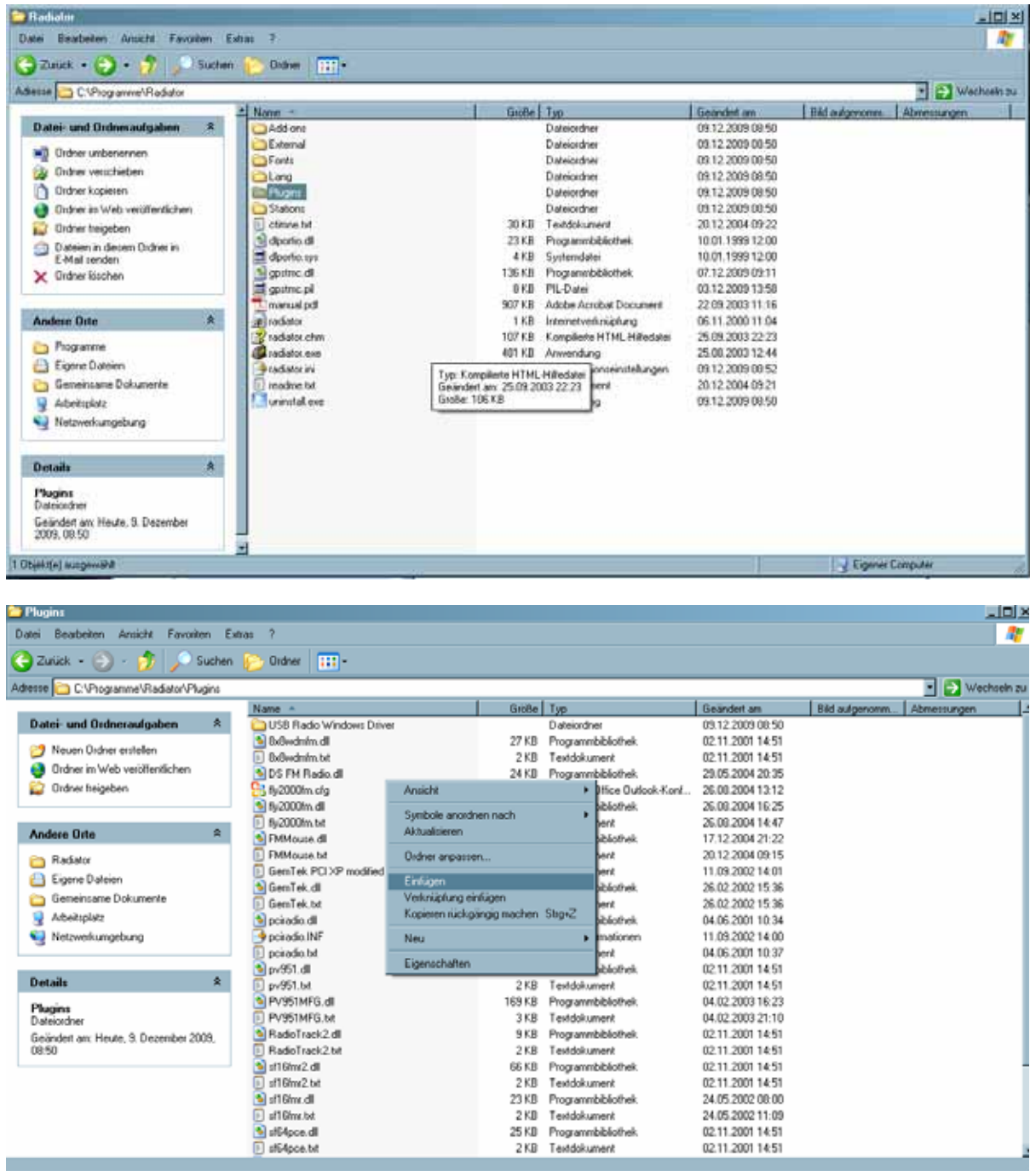

CARTFT.COM Shop for mobile PC- and GPS-Solutions

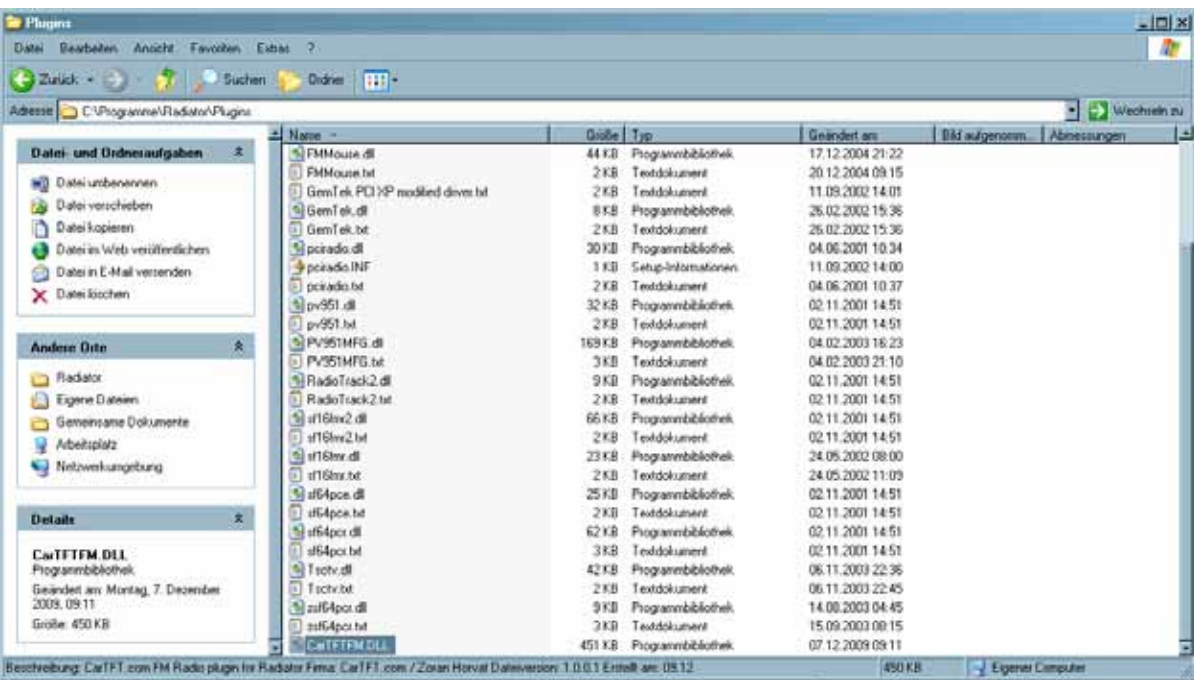

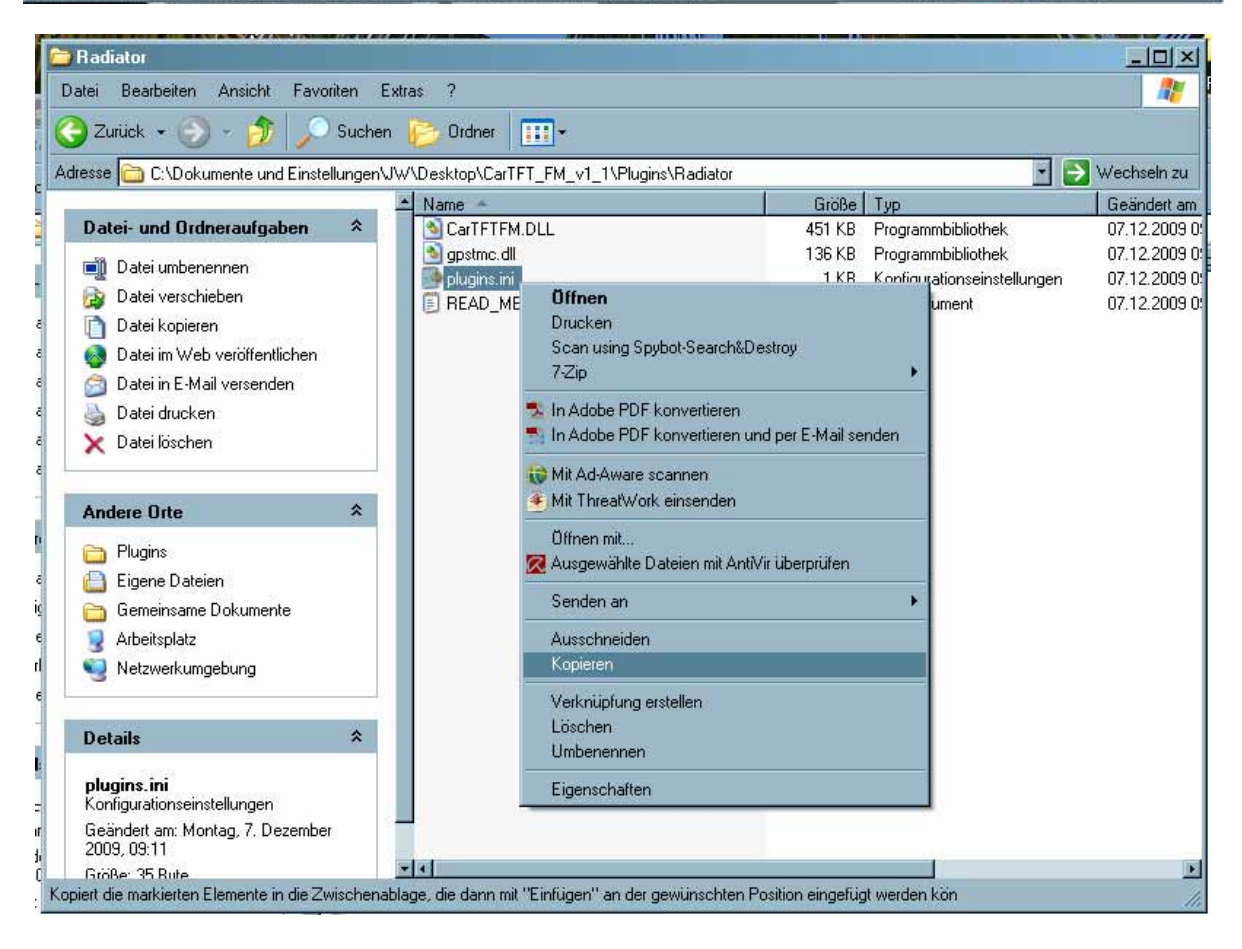

CARTFT.COM<br>Shop for mobile<br>PC- and GPS-Solutions

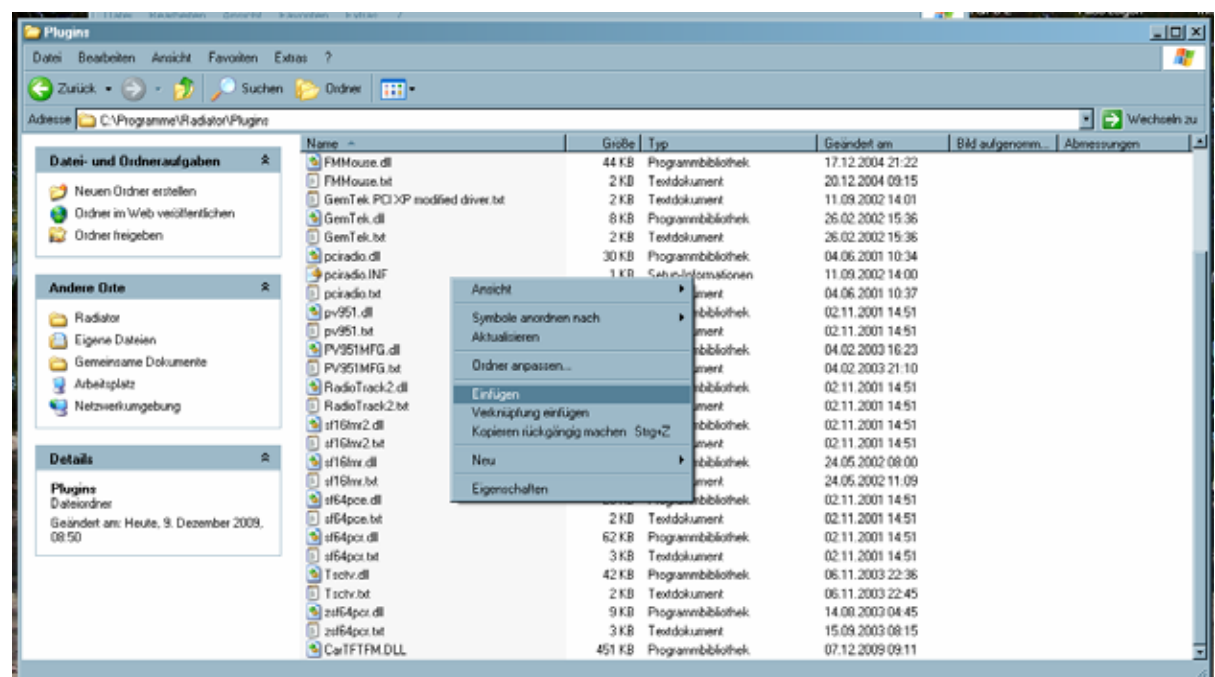

Passen Sie die Datei "C:\Programme\Radiator\Plugins\plugins.ini" mit einem Texteditor (zum Beispiel Notepad) an. Bei COM Port tragen Sie den von Ihnen notierten ein und Speichern diese Einstellung.

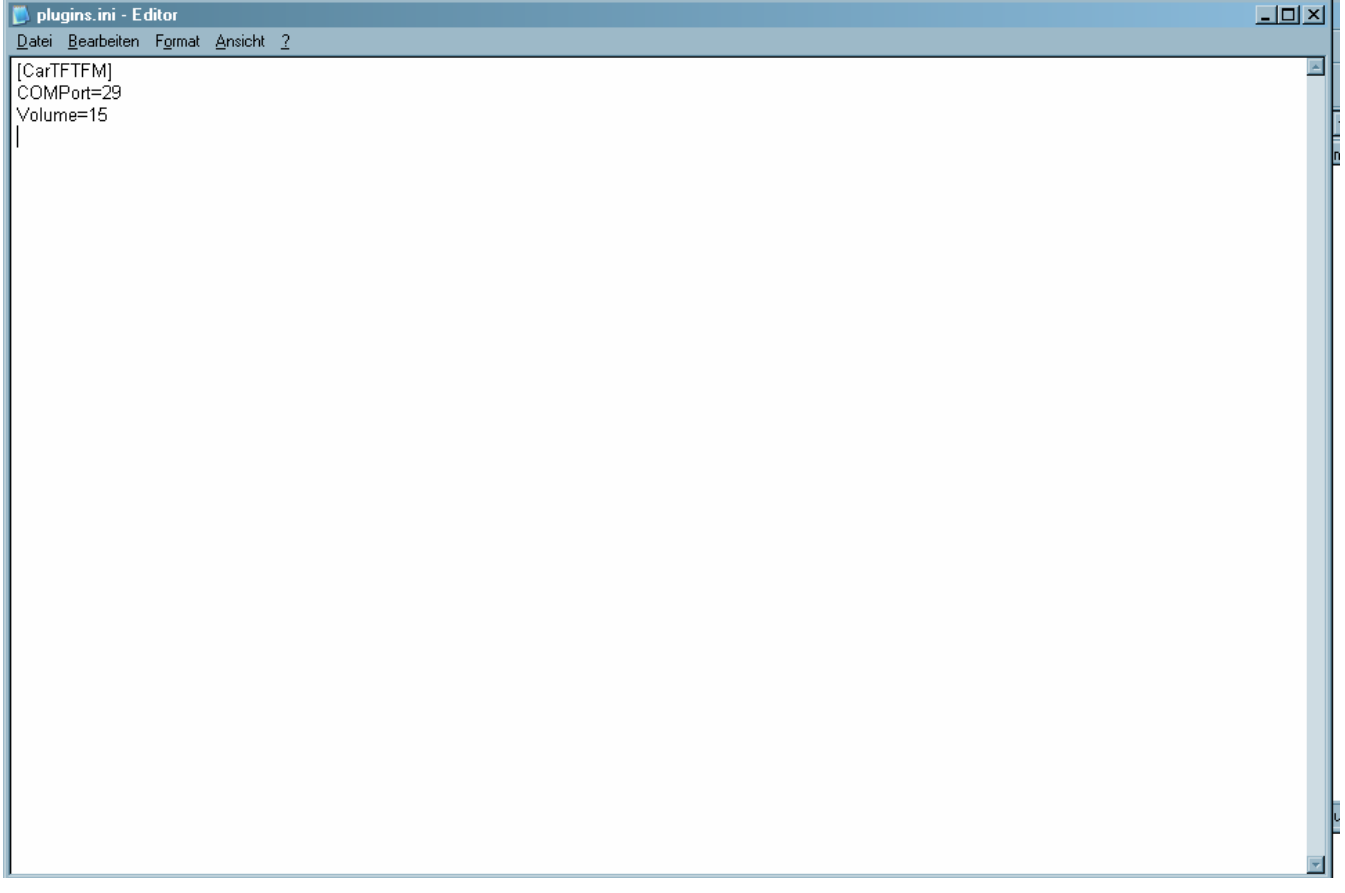

Power Up Your Car CARTFT.COM Shop for mobile<br>PC- and GPS-Solutions  $-10 \times$ D. plugins.ini - Editor Datei Bearbeiten Format Ansicht ? [CarTFTFM]<br>COMPort=12<br>Volume=15  $\overline{\mathbb{A}}$ ⋥ plugins.ini - Editor  $\Box$ D $\times$ Datei Bearbeiten Format Ansicht ? Neu Strg+N  $\overline{\mathbb{R}}$ -<br>- Offnen...<br>- Speichern  $Stg+0$  $Strg+S$ Speichern unter... Seite einrichten...  $Stg+P$ Drucken... Beenden

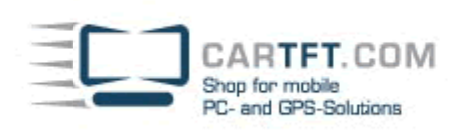

Es befindet sich auf Ihren Desktop eine Verknüpfung zur Radiator.

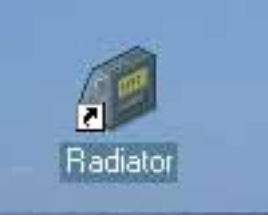

Mit einem rechts Mausklick erscheint ein Fenster, wo Sie in die "Eigenschaften" gehen

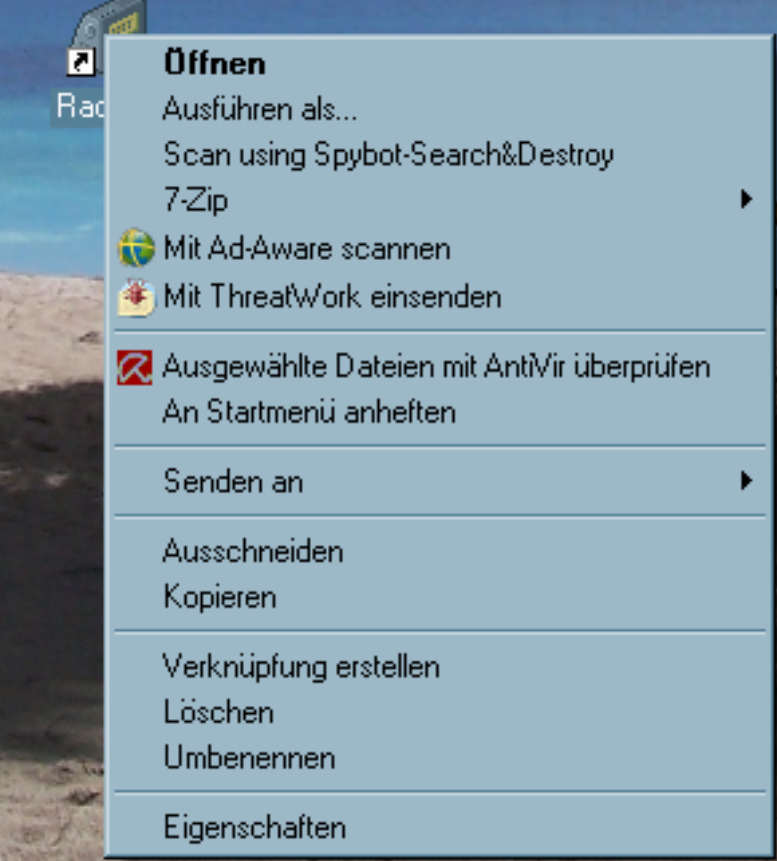

Sie müssen hier bei "Verknüpfungen" im Feld "Ausführen in" ein Pfad eingeben, wie zum Beispiel C.\Programme\Radiator (je nachdem wohin Sie es gespeichert haben)

CARTFT.COM<br>Shop for mobile<br>PC- and GPS-Solutions

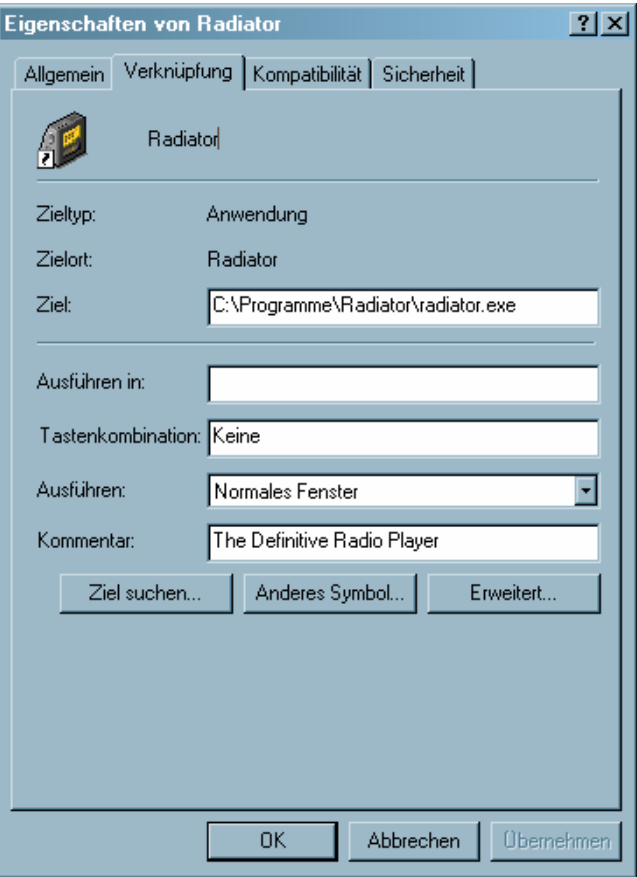

Bestätigen Sie da mit "OK"

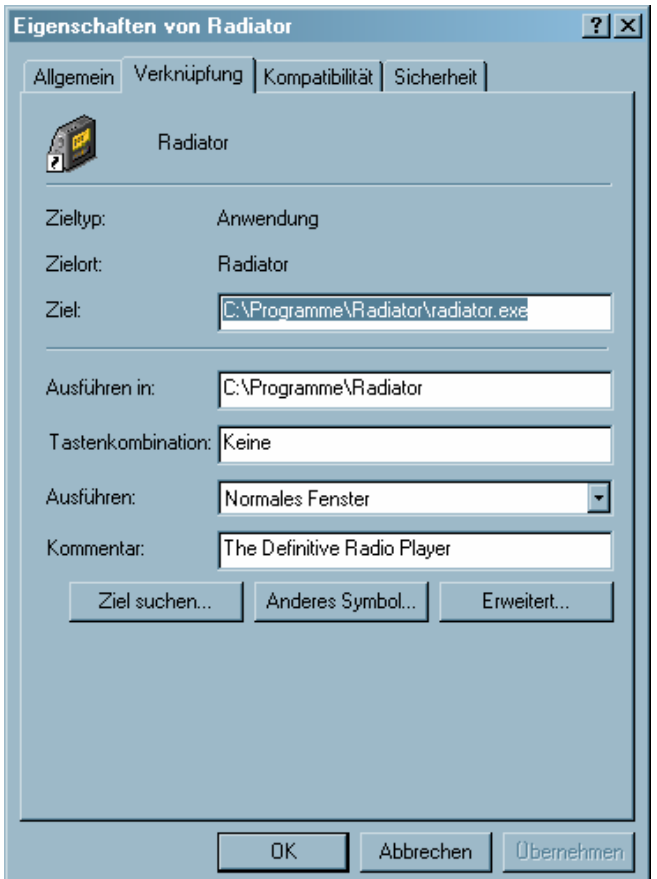

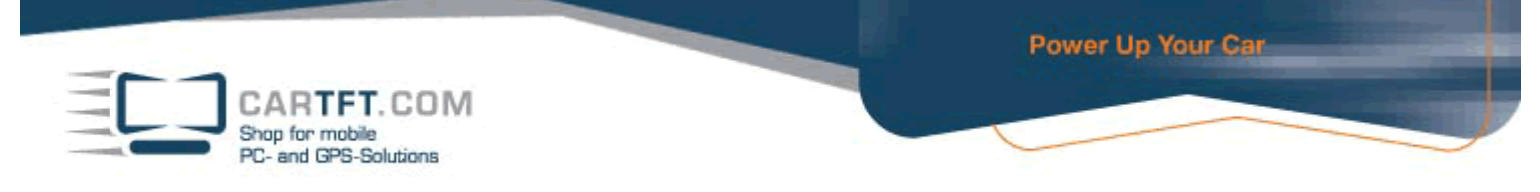

Starten Sie den Radiator und bestätigen das Häkchen um ins Setup Menü zu gelangen.

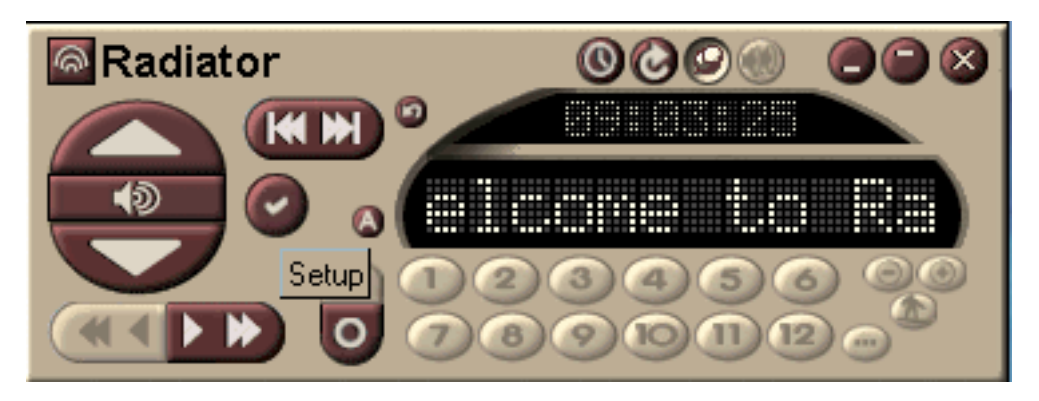

Gehen Sie auf "Hardware" und setzen Sie das Häkchen beim "External DLL driver". Hier können Sie das Modul "CarTFT FM" auswählen

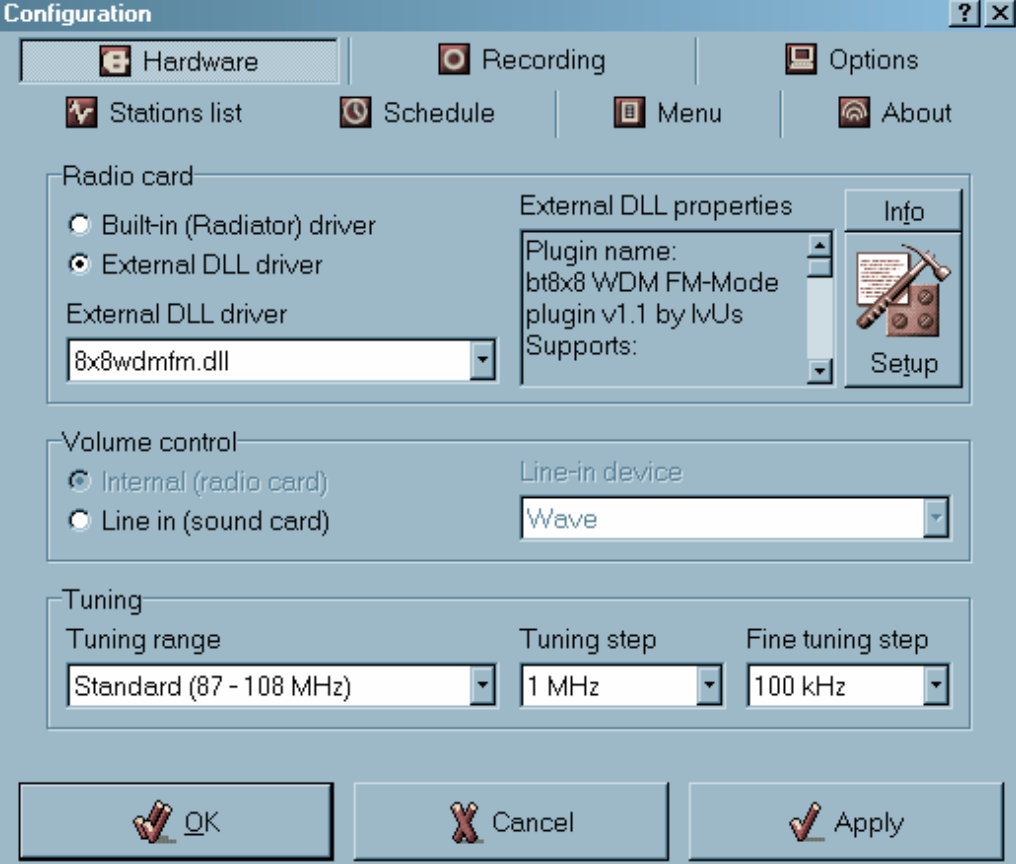

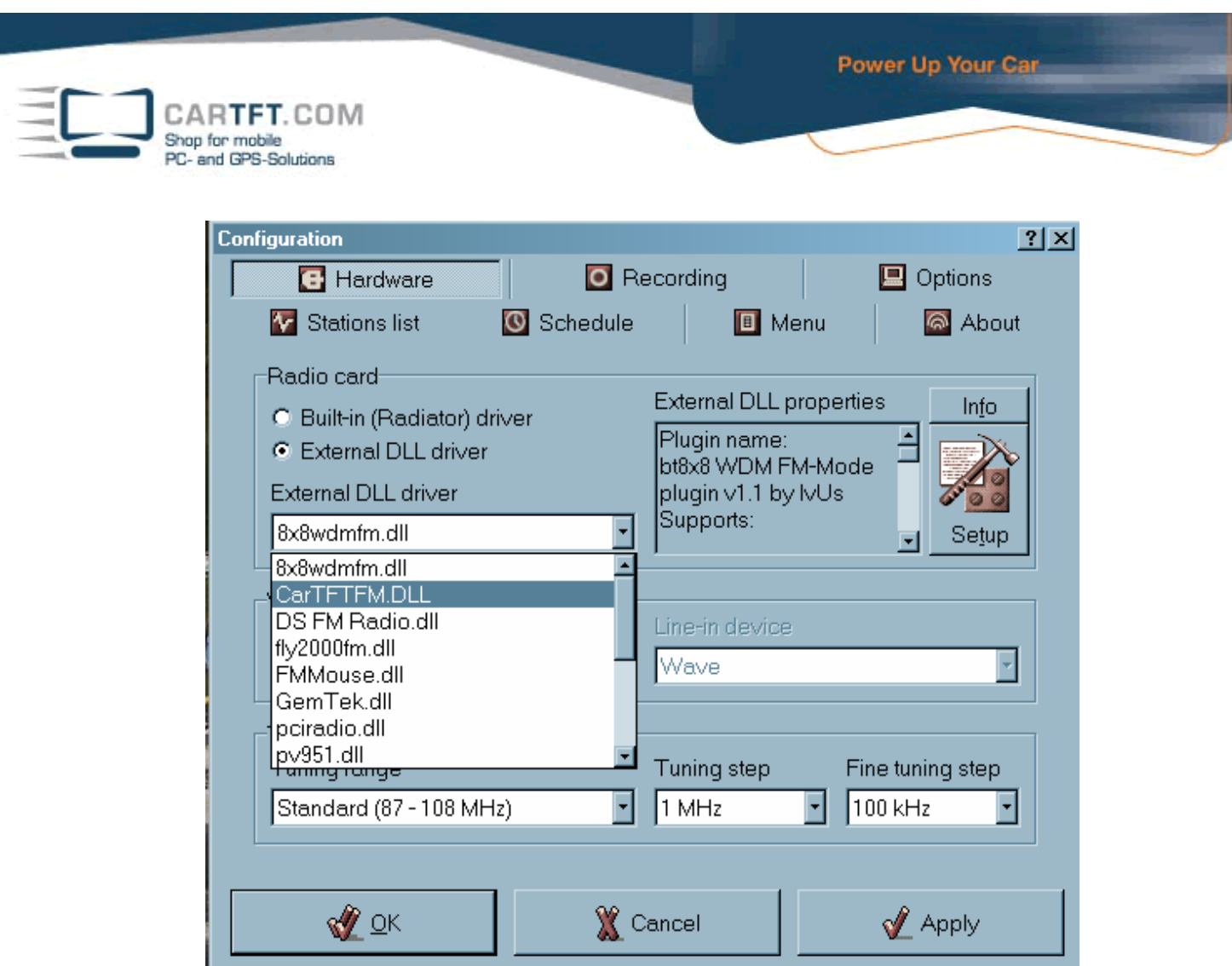

Beim bestätigen vom "Setup" Button, können Sie hier den COM Port eintragen und mit "OK" die Einstellung speichern

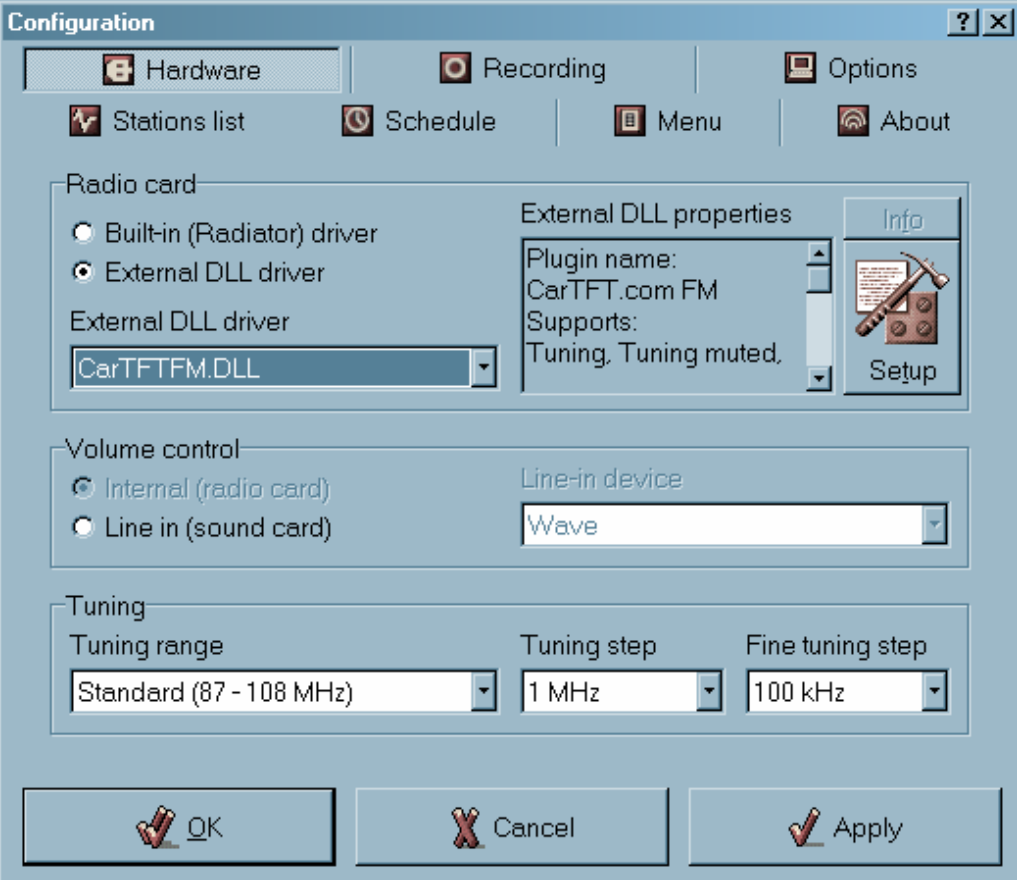

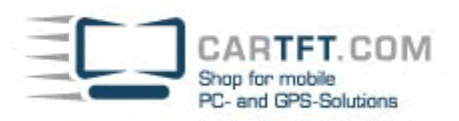

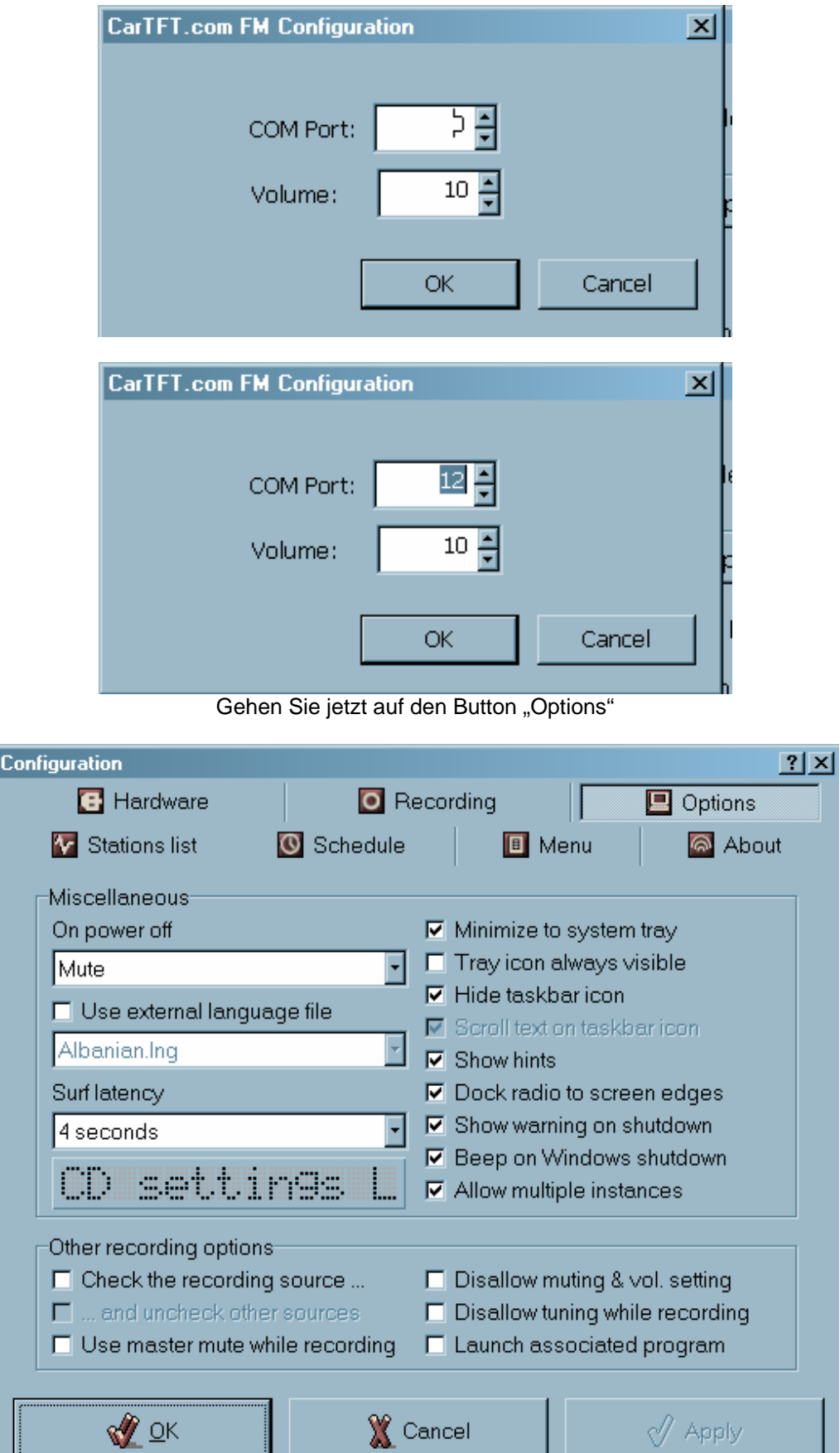

Hier können Sie die gewünschte Sprache einstellen. Setzen Sie ein Häkchen beim "Use external language file"

L

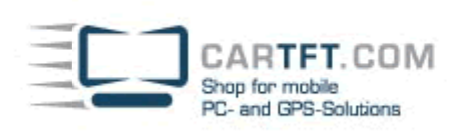

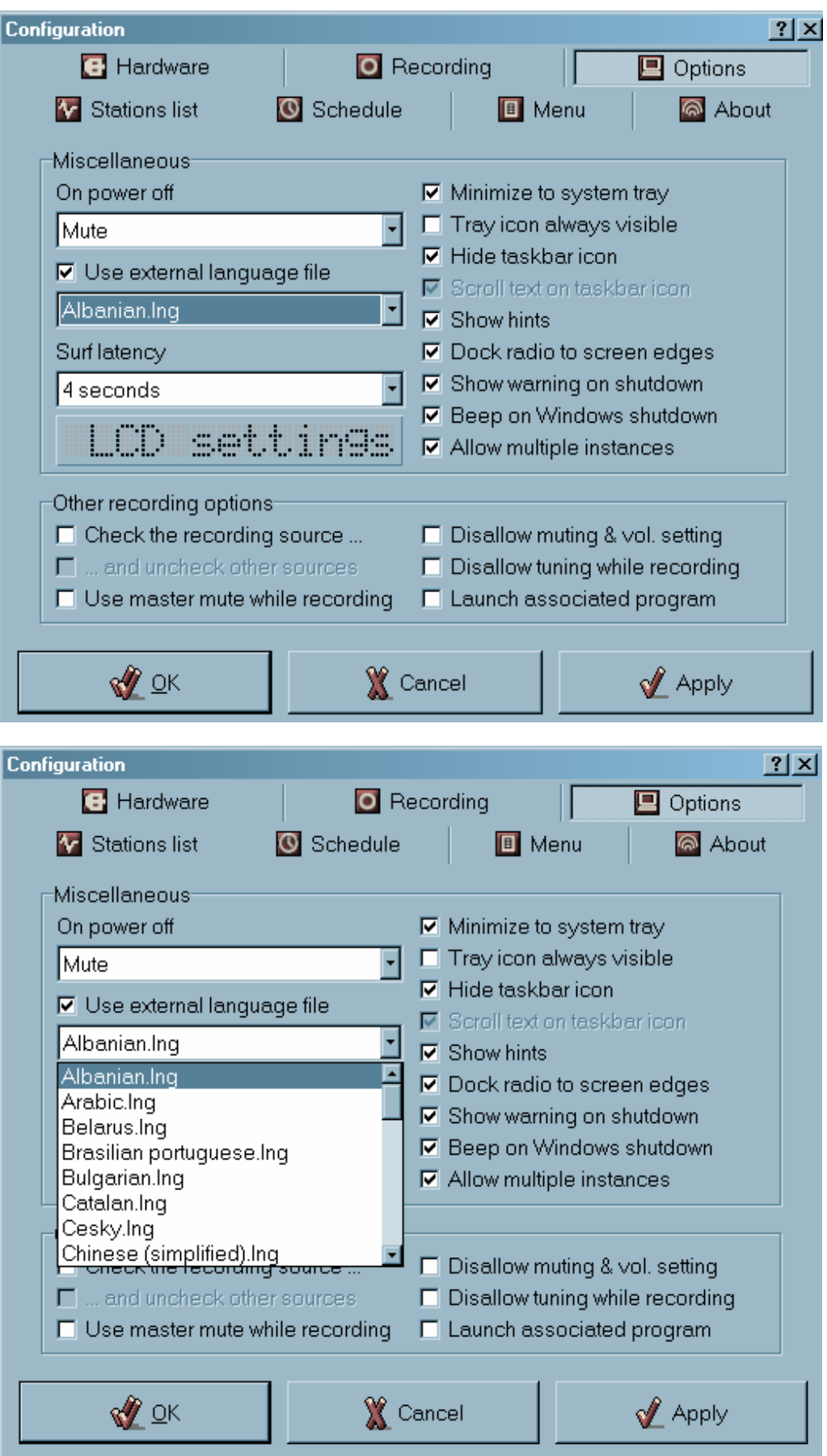

Nach der Auswahl von Ihrer gewünschten Sprache, bestätigen die diese Einstellung entweder mit "Apply" oder "OK"

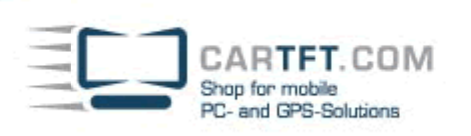

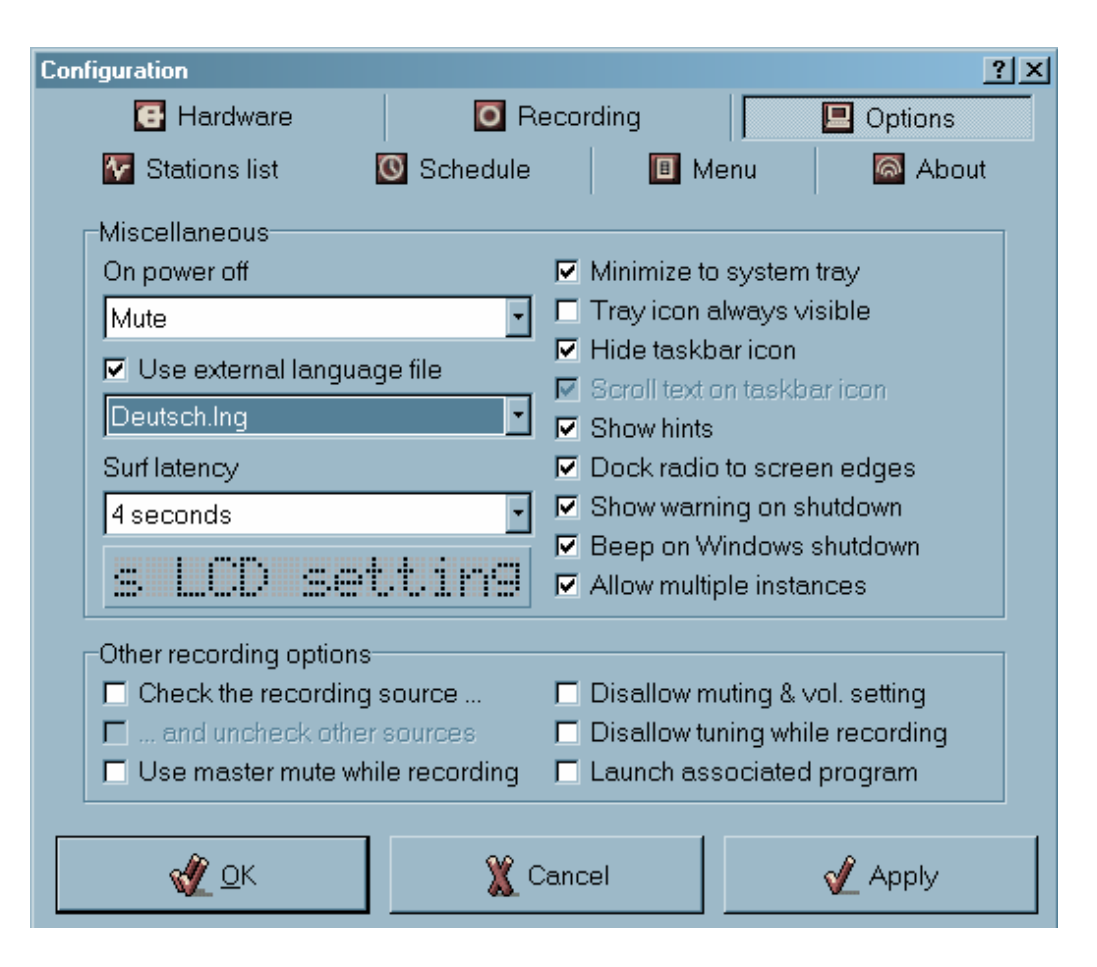

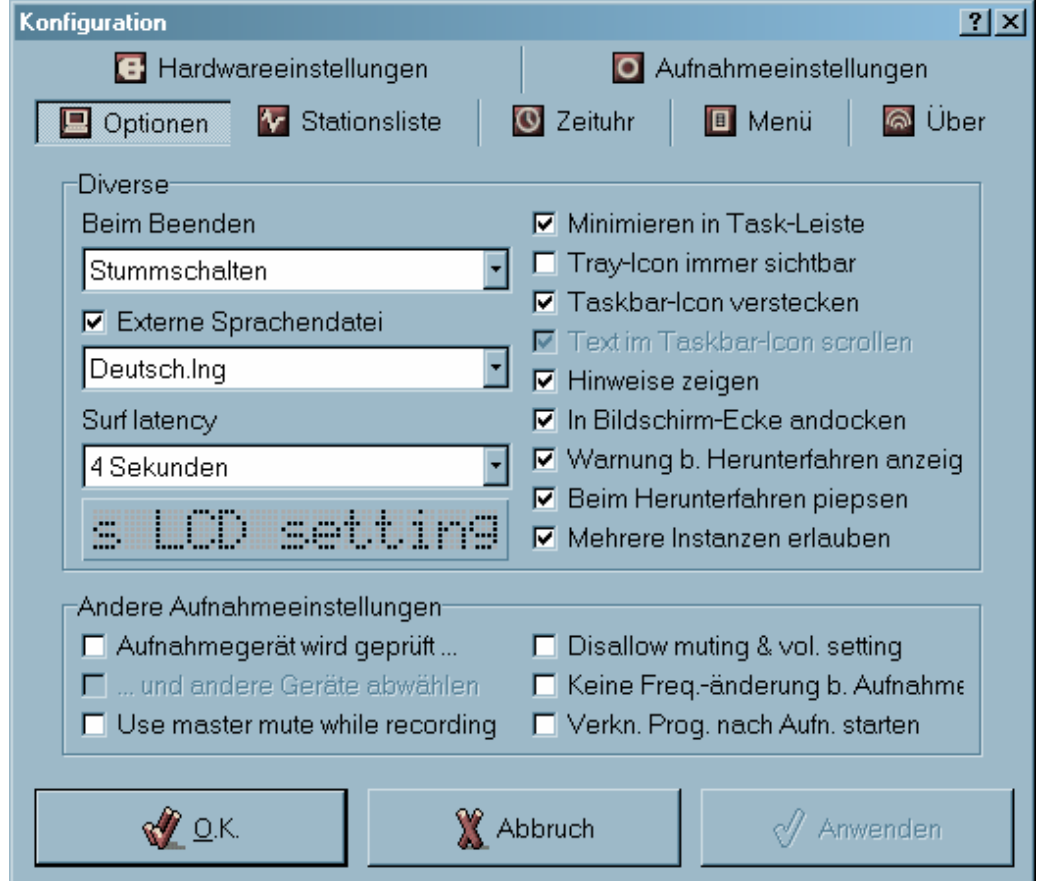

Gehen Sie wieder zurück auf den Button "Hardwareeinstellungen"

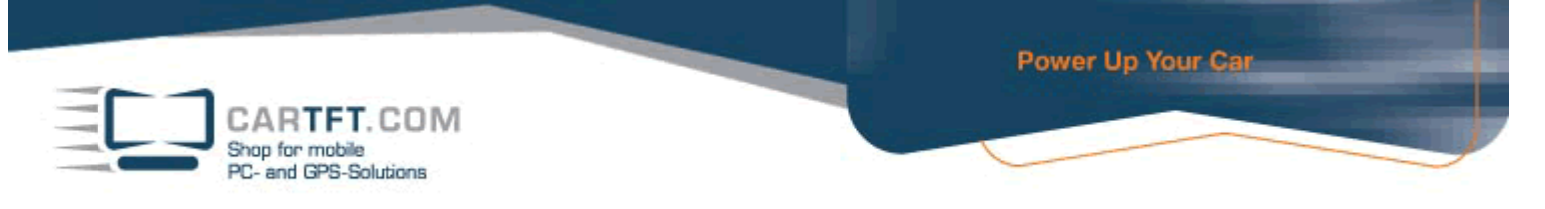

Bei der Lautstärkekontrolle muss "Line in (Soundkarte) angeklickt sein, hier können Sie dann hier "Line-in-Gerät" einstellen (zum Beispiel Mirkofon)

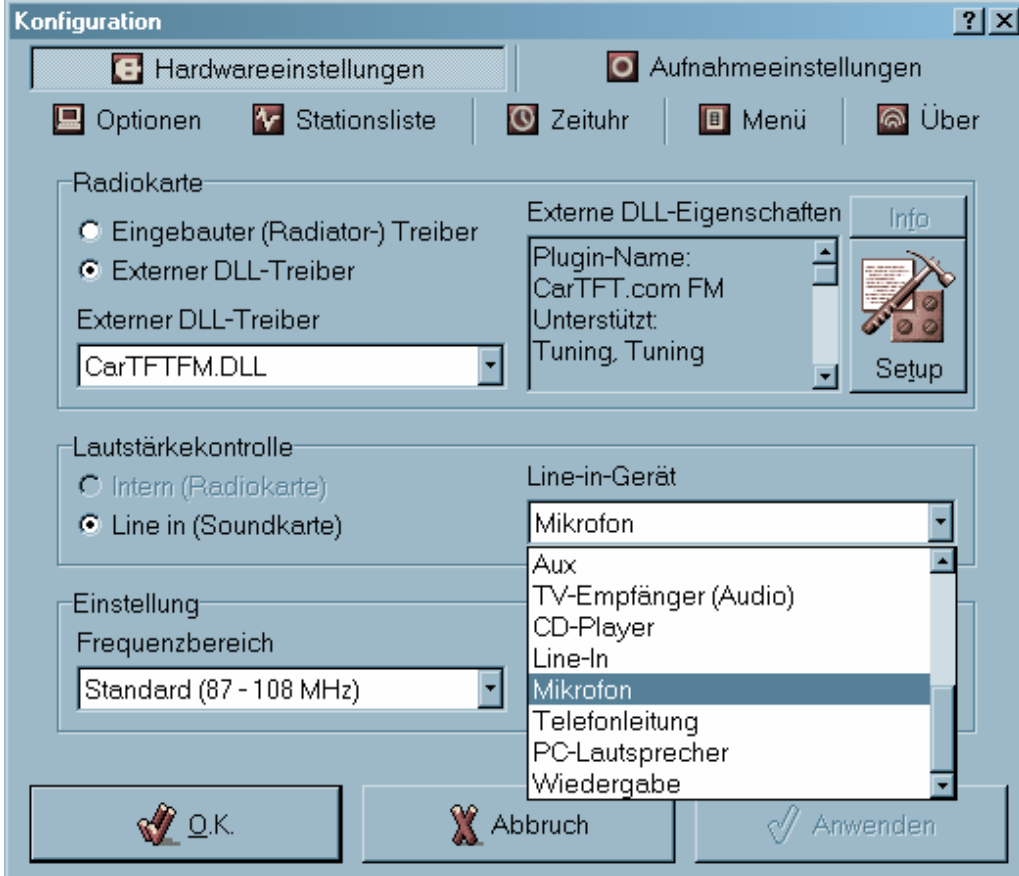

Bei "Einstellung" können Sie aussuchen, wie sehr verfeinert die Sendersuche sein soll. Sie können auch noch weitere gewünschte Einstellungen vornehmen

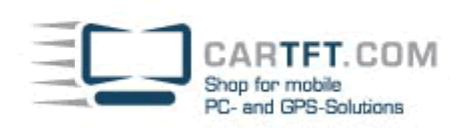

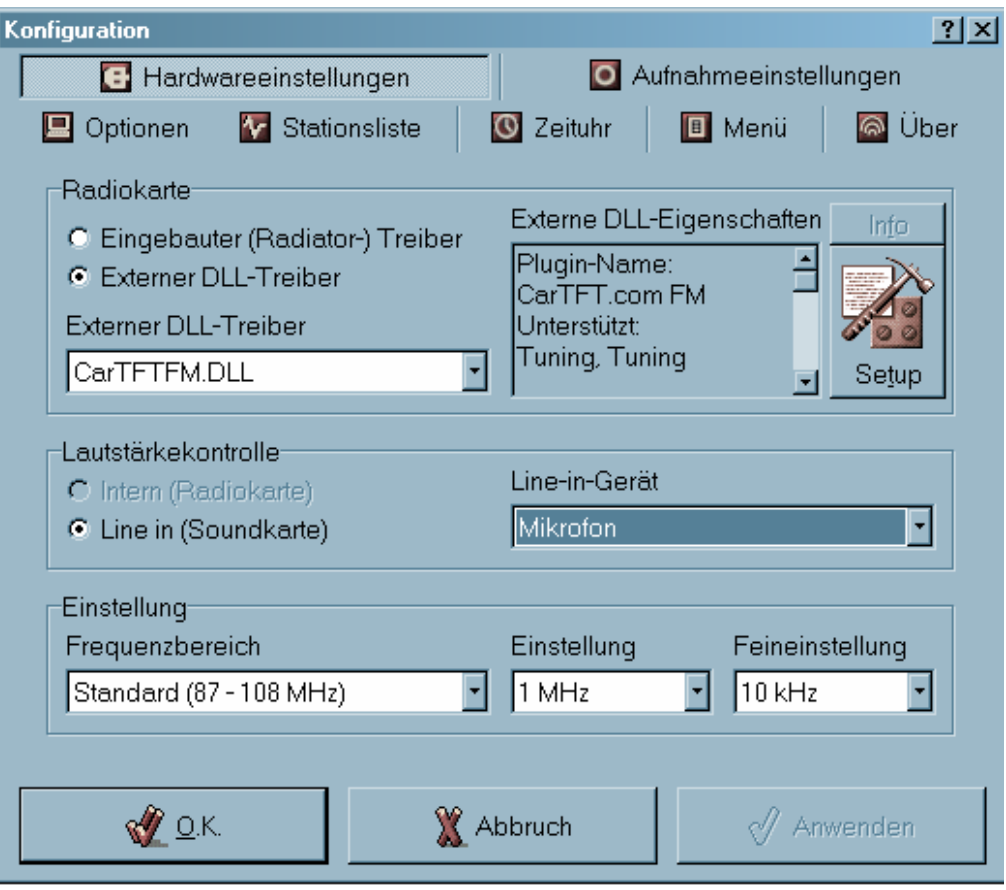